# دليلك لاحتراف برمجة وتطوير إضافات وملحقات متصفح كروم

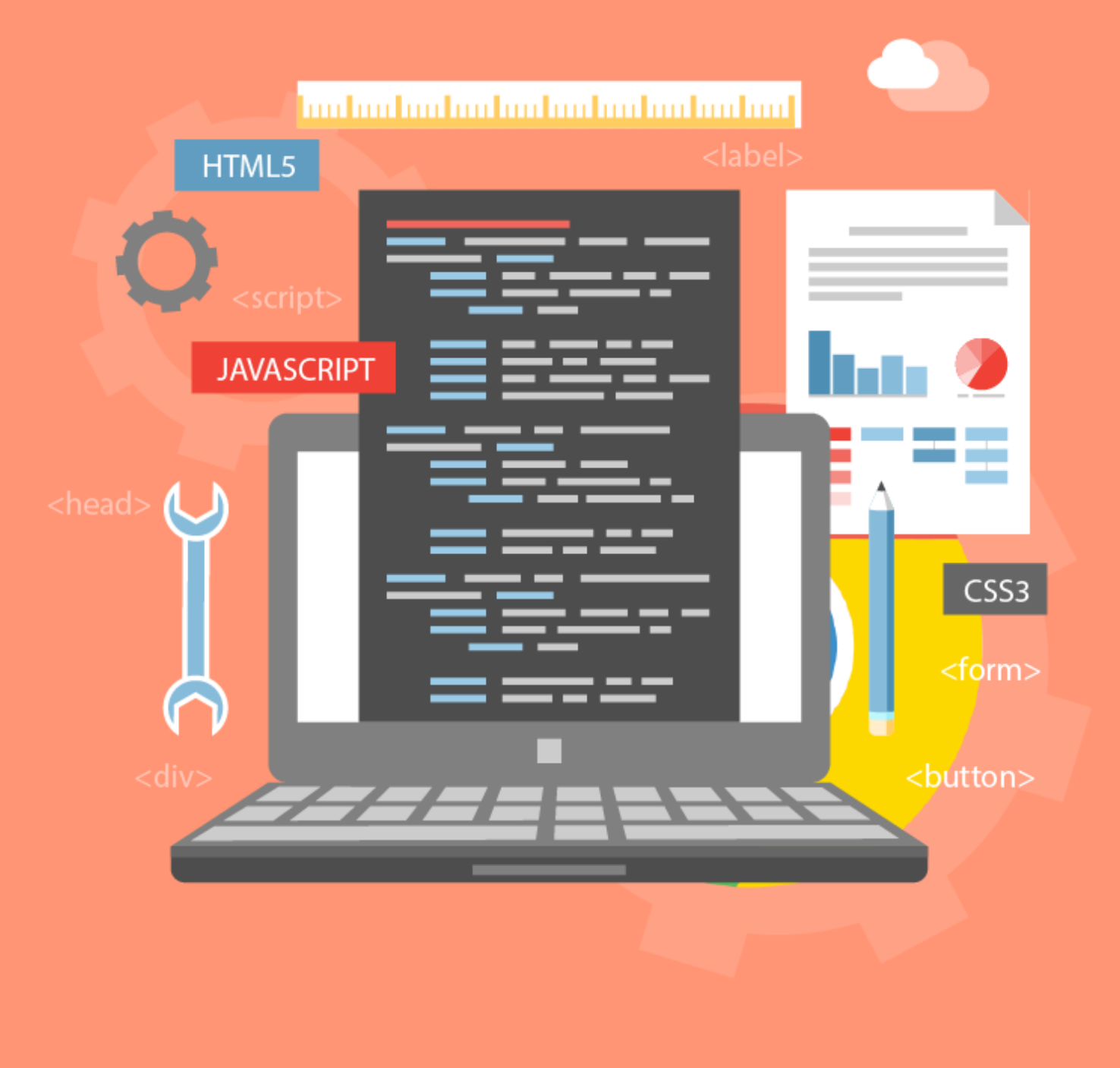

MBanna.info

**ىحيد ىفيد امبنا**

مطور ويب وتطبيقات آندرويد

### **ىحيد ىفيد امبنا**

تخرجت عام ٢٠١٢ من الجامعة الإسلامية بقطاع غزة – فلسطين بتخصص تطوير برمجيات من كلية تكنولوجيا المعلومات.

بدأت عام ٢٠١٤ التوجه لتطوير مُلحقات وإضافات متصفح كروم وفايرفوكس، ولى أربع إضافات حالياً موجودة على سوق كروم، وطوّرت العديد من الإضافات والمُلحقات لشركات وروّاد أعمال.

أعمل حالياً كمستقل فى مجال تطوير الويب وتطوير تطبيقات آندرويد، ومدّون في "مدونة خارج الصندوق".

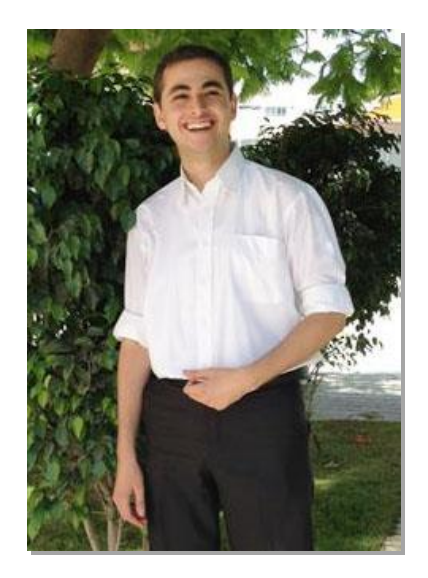

## فهرس المحتويات

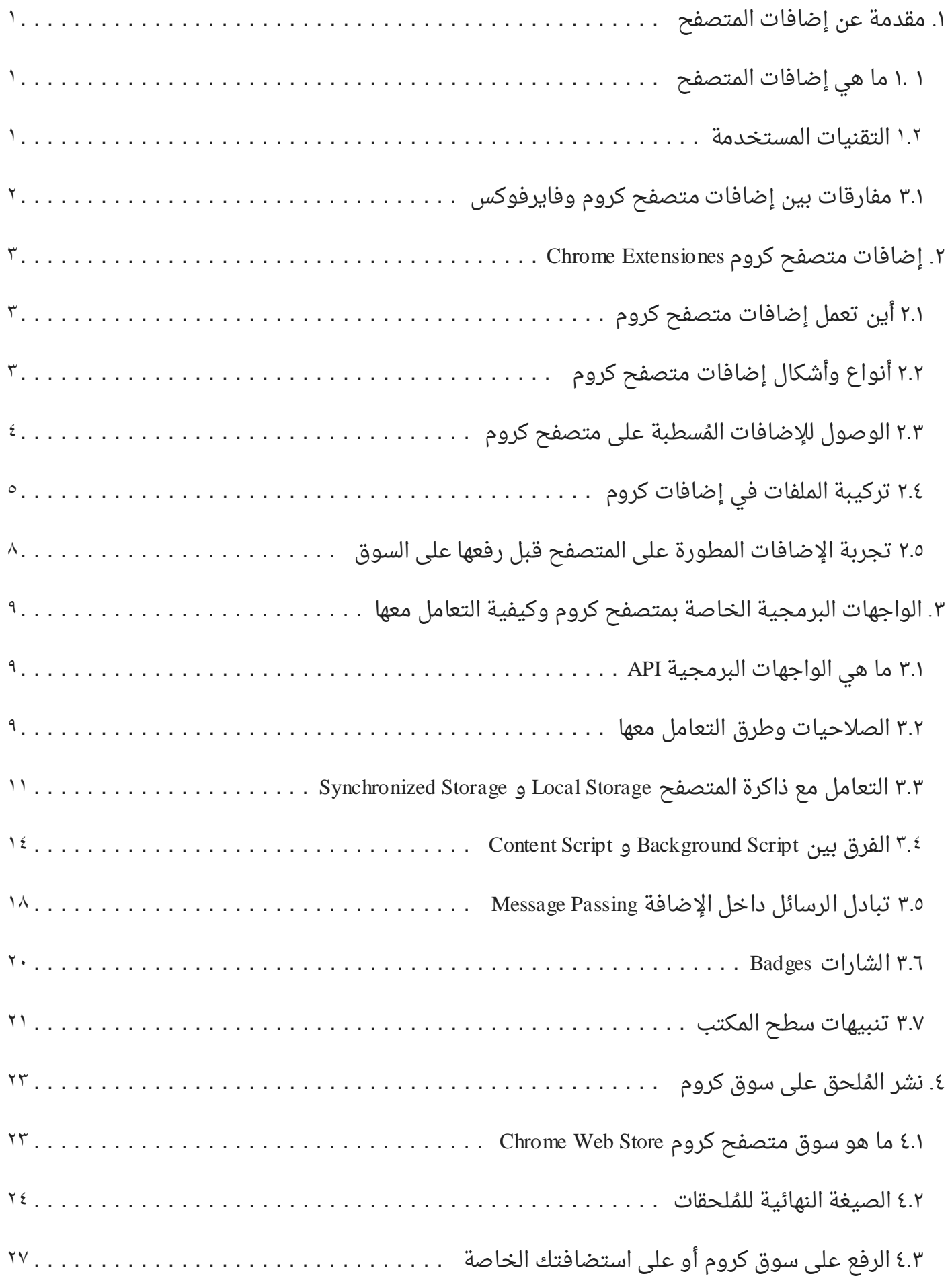

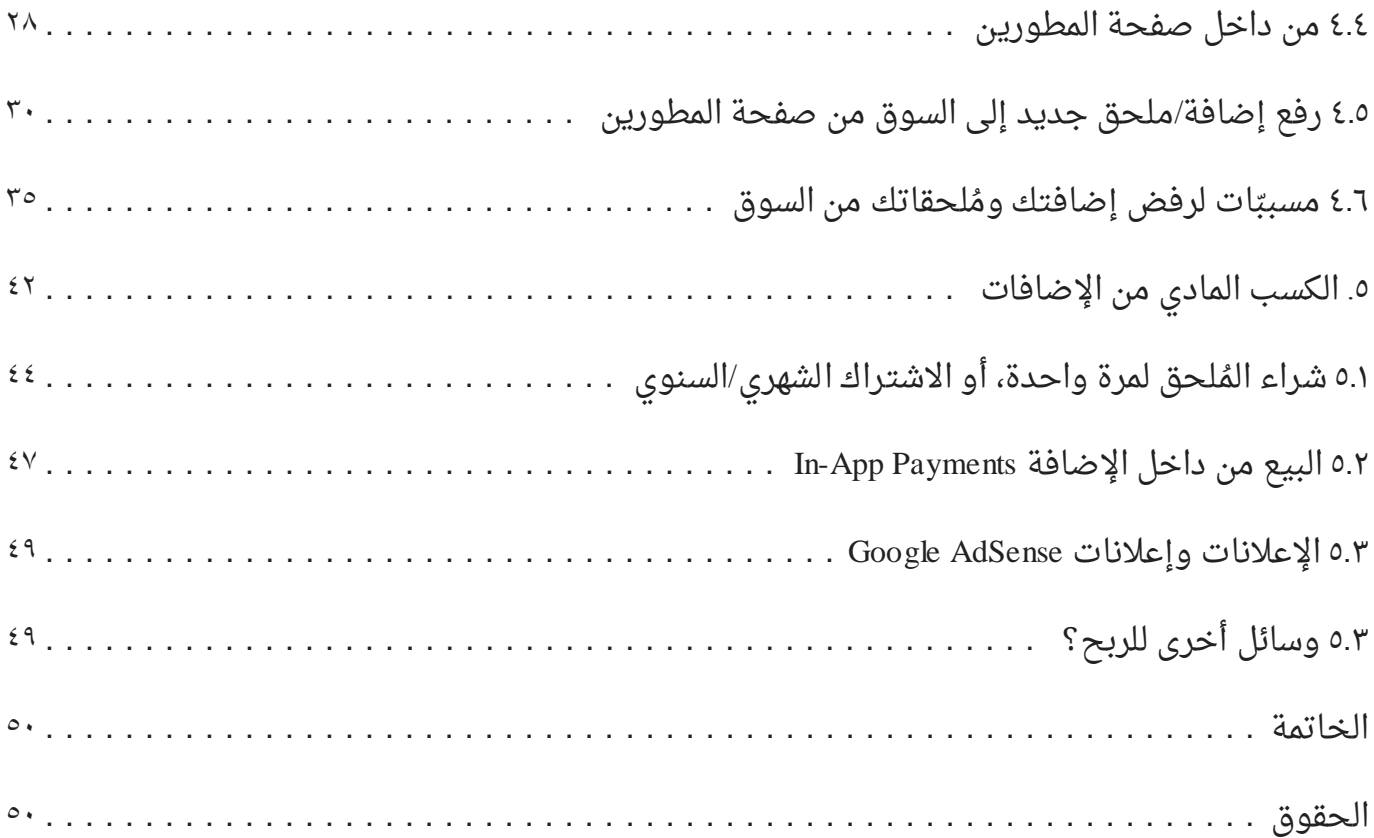

## <span id="page-4-0"></span>**.1 ىقدىة عن إضافات اميتصفح**

### <span id="page-4-1"></span>**1 1. ىا ٍي إضافات اميتصفح**

إضافات المتصفح هى عبارة عن برمجيات صغيرة نقوم بتحميلها وتنصيبها على المتصفحات (كروم، فايرفوكس، سفارىِ...وغيرها) تقوم بآداء وظيفة محددة وواضحة قد لا يوفرها المتصفح ولا تكن مدمجة أثناء تحميلنا للمتصفح من المصدر، ومن الممكن كذلك تعديل وتحسين وظائف موجودة مسبقاً بالمتصفح.

وحتى لا يقوم المطورون بالتعديل على المتصفح ذاته لإضافة وظائف أخرى معينة (كإدارة المواقع المفضلة مثلاً، أو إضافة لمنع الإعلانات من المواقع الإلكترونية)، يوفر صانعوا المتصفحات ما يُسمى بالإضافات أو المُلحقات يتم تطويرها على أيدي مطورين آخرين تسمح للمستخدمين بتحميلها على متصفحاتهم لآداء وظائف معينة.

### <span id="page-4-2"></span>**1.2 امتقنيات اميستخدىة**

يعتمد بناء إضافات أو ملحقات المتصفح على تقنيات الويب الأساسية وهي:

- **HTML**: لغة ترميز وتعنى مجموعة الأكواد الوصفية المستخدمة لإنشاء وتصميم صفحات ومواقع الويب وهى اختصار لـ Hyper Text Markup Language ولقراءة المزيد حول هذه اللغة من ويكيبيديا.
- C**SS**: لغة تهتم بتنسيق صفحات الويب وتصميم المواقع لتظهر بصور جمالية، كالألوان والصور والخلفيات. فـ HTML يركز على المحتوى الخاص بالصفحة، والـ CSS مهتمة بالتنسيق وترتيب هذا المحتوى الذي يظهر لزائر صفحة الويب، ولقراءة المزيد حول هذه اللغة من ويكيبيديا.
- JavaScript: وهى لغة برمجة مخصصة لبث الحياة على صفحات الويب، فهى تجعل صفحة الويب أكثر تفاعلية مع المستخدم. ماذا تريد أن يحصل عندما يقوم المستخدم بالضغط على زرٍ ما؟ أو ماذا تريد أن يحصل عندما تتأكد من تحميل صفحة ويب كاملة مع الصور وغيرها عند المستخدم؟ كل هذه الأحداث تستطيع توليها باستخدام لغة JavaScript وهنا المزيد حول هذه اللغة من ويكيبيديا.

بالإضافة للتقنيات أعلاه، فعلى المطور أن يملك *خ*لفية ولو كانت صغيرة في التعامل مع هياكل **امبيانات ك:ٖ**

- **JSON:** وهي اختصار لـ JavaScript Object Notation وهي صيغة تمثيل بيانات يسهل نقلها وتخزينها.
- XML: وهى اختصار لـ Extensible Markup Language وهى لغة ترميز مخصصة لوصف البيانات ونقلها وتخزينها كذلك. مثال لاستخدام JSON وما يوازيه في XML من ويكيبيديا

## <span id="page-5-0"></span>**3.1 ىفارقات بين إضافات ىتصفح كرِو ِفايرفّكس**

هذا الكتاب الإلكتروني يتحدث بشكل من التركيز على متصفح كروم وإضافاته، وهنا جدول المفارقات بين متصفح كروم وفايرفوكس من واقع العمل على تطوير إضافات لكلى المتصفحين:

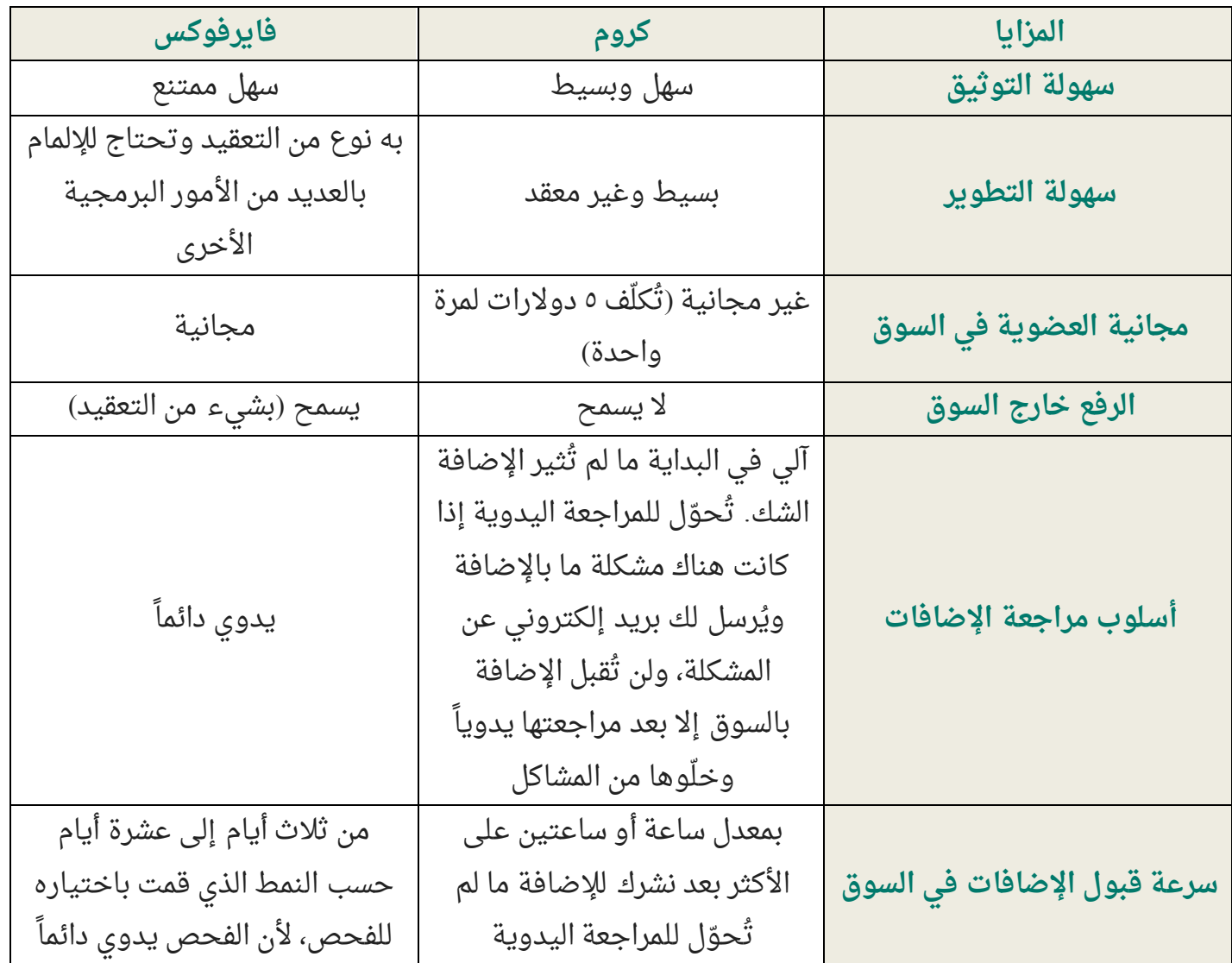

## <span id="page-6-0"></span>**.2 إضافات ىتصفح كرِو Extensiones Chrome**

## <span id="page-6-1"></span>**2.1 أين تعيه إضافات ىتصفح كرِو**

من المنطقي أن تعمل إضافات وملحقات متصفح كروم بوجود متصفح كروم، حيث يتوافر متصفح كروم على العديد من أنظمة التشغيل ك ويندوز، ماك، ولينكس. هذا يعني أن ملحقاتك ستعمل على أكثر من نظام تشغيل بفضل وجود متصفح كروم ودعمه على أكثر من نظام تشغيل.

لكن للأسف لا تعمل الإضافات بوجود متصفح كروم على الأجهزة الذكية التى تعمل بنظام Android أو iOS، فالمتصفح لا يدعم عمل ملحقاتك حتى بوجود المتصفح.

## <span id="page-6-2"></span>**2.2 أنّاع ِأشكال إضافات ىتصفح كرِو**

يوجد ثلاث أنواع لإضافات متصفح كروم، يمكنك اختيار إحداهم بناءاً على وظيفة الإضافة ذاتها:

**-1 Action Browser**: ٍِّ امنّع امذي يظَر في شريط األدِات امخاص بيتصفح كرِو بجانب شريط العناوين كما هو موضح بالصورة ٢.٢.١ وتسمح بوضع أيقونة ليتفاعل معها المستخدم بالضغط عليها لتظهر نافذة منبثقة مثلاً.

يُستخدم هذا النوع بالعادة من الإضافات التي تقدم وظائف عامة وغير مقتصرة للعمل بوجود صفحة وِيب برابط مخصص، كإضافة منع الإعلانات التي تعمل على كافة صفحات الويب وليس فقط صفحات فيسبوك على سبيل المثال لا الحصر.

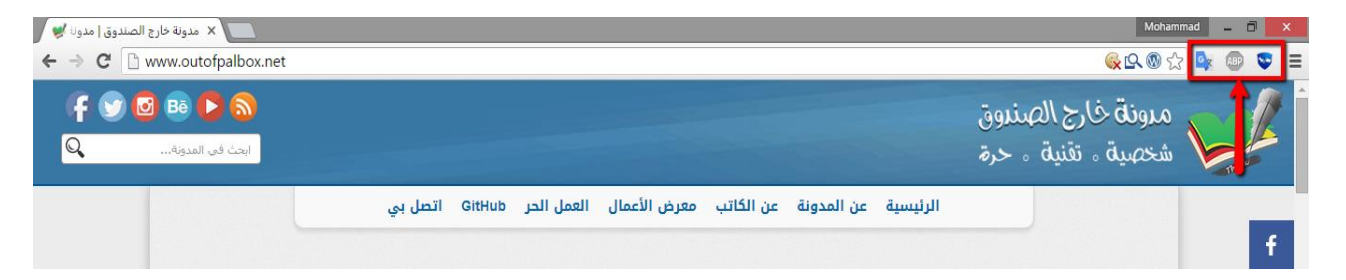

**صّرة رقً 2.2.1 ىثال عن إضافات ىن نّع Action Browser**

**-2 Action Page**: ٍِّ امنّع امذي يظَر في شريط امعناِين كيا ٍّ ىّضح بامصّرة 2.2.2 ِتسيح كذمك بوضع أيقونة من اختيارك وتسمح كذلك بتفاعل المستخدم مع الأيقونة لتظهر له نافذة منبثقة في حال قام بالضغط عليها.

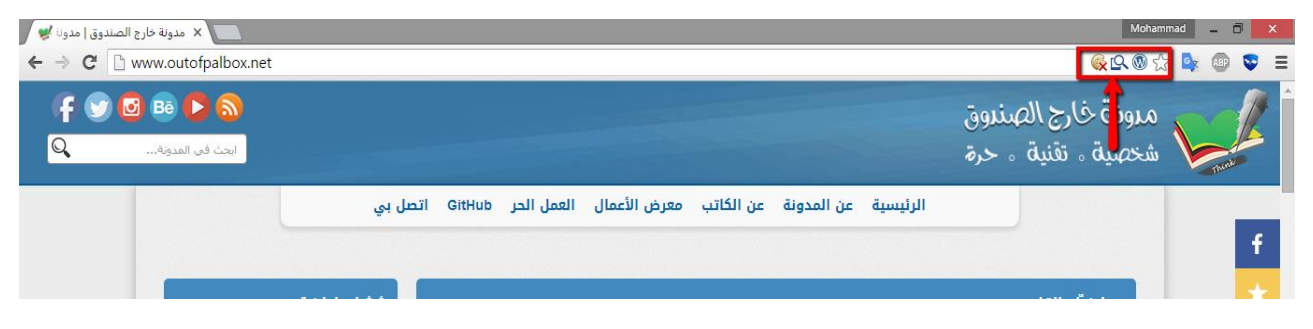

**صّرة رقً 2.2.2 ىثال عن إضافات ىن نّع Action Page**

يُستخدم هذا النوع من الإضافات التى تقدم وظائف مخصصة للصفحة المفتوحة حالياً وليس على كل الصفحات (الألسنة) المفتوحة حالياً على متصفح كروم بعكس الإضافات من نوع Browser Action.

أمثلة لهذا النوع من الإضافات، الإضافات التى تُظهر أسماء المكتبات المُستخدمة في الموقع المفتوح حالياً، أو إضافة لإظهار نوع الخط المُستخدم في الفقرة المحددة في هذه الصفحة الحالية وهكذا.

**ّ- لا هذا ولا ذاك**: فى حال كنت تريد أن تعمل الإضافة فى الخلفية دون حاجة لتفاعل المستخدم، فلا داعى لتحدد أى نوع من الأنواع السابق ذكرها.

<span id="page-7-0"></span>**2.3 امّصّل مإلضافات امُيسطبة عنٓ ىتصفح كرِو**

رؤيتك للإضافات الموجودة في شريط الأدوات أو في شريط العناوين لا يعني أن هذه هي كل الإضافات المُسطبة لديك! فكما أشرت للنوع الأخير وهو النوع الذي يعمل في الخلفية ولا حاجة ليتفاعل المستخدم مع الإضافة! لذلك ولرؤية كافة الإضافات المُسطبة في متصفح كروم من خلال:

١- الضغط على أيقونة (الإعدادات)، ثم الذهاب لـ (المزيد من الأدوات – More Tools)، ومن ثم (الإضافات – Extensions) كما تشير الصورة رقم ٢.٢.١:

|                         |                |                                                | $\mathbb{R}$ in $\mathbb{R}$ | $\mathbf{Q}_{\overline{\mathbf{y}}}$<br><b>ABP</b> |                    |
|-------------------------|----------------|------------------------------------------------|------------------------------|----------------------------------------------------|--------------------|
| YouTube Animes Work Sec |                | New tab                                        |                              | $Ctrl + T$                                         |                    |
|                         |                | New window                                     |                              |                                                    | $Ctrl + N$         |
|                         |                | New incognito window                           |                              | $Ctrl + Shift + N$                                 |                    |
|                         |                | History                                        |                              |                                                    | Þ                  |
|                         |                | Downloads                                      |                              |                                                    | $Ctrl + J$         |
|                         |                | <b>Bookmarks</b>                               |                              |                                                    | Þ                  |
| llback)                 |                | Zoom                                           |                              | 100%<br>÷                                          |                    |
| lback)                  |                | Print                                          |                              |                                                    | $Ctrl + P$         |
|                         |                | Find                                           |                              |                                                    | $Ctrl + F$         |
| Save page as            | $Ctrl + S$     | More tools                                     |                              |                                                    |                    |
| Add to taskbar          |                | Edit                                           | Cut                          | Copy                                               | Paste              |
| Clear browsing data     | Ctrl+Shift+Del |                                                |                              |                                                    |                    |
| <b>Extensions</b>       |                | Settings                                       |                              |                                                    |                    |
| Task manager            | $Shift + Esc$  | Help<br>Þ<br>Relaunch Chrome in Windows 8 mode |                              |                                                    |                    |
| Encoding                | ь              |                                                |                              |                                                    |                    |
| Developer tools         | Ctrl+Shift+I   | Exit                                           |                              |                                                    | $Ctrl + Shift + O$ |

**صّرة رقً 2.3.1 منذٍاب إمٓ صفحة اإلضافات امُيسطبة**

-1 ىن خٕل كتابة في شريط امعناِين ٍذا امرابط Extensions://Chrome سينقنك ىباشرة مصفحة الإضافات المُسطبة لديك كما هو موضح في الصورة رقم ٢.٣.٢.

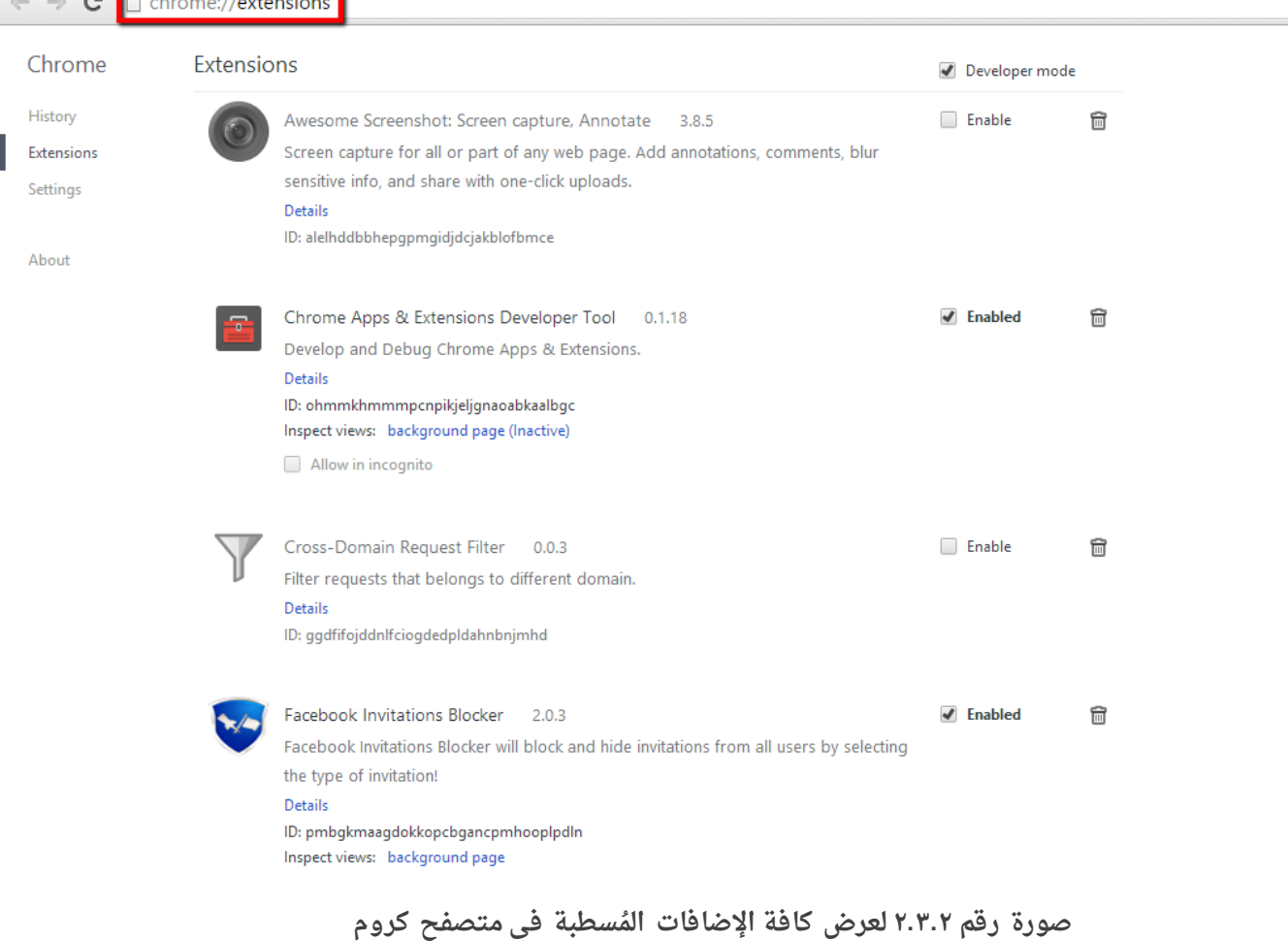

هذه هي صفحة الإضافات المُسطبة لدىّ، يمكنك تعطيل أو تفعيل الإضافة التي تريد من خلال وضع علامة صح على Enabled أو تفعيل بجانب كل إضافة أو إزالة علامة الصح من على Enabled.

## <span id="page-8-0"></span>**2.4 تركيبة امينفات في إضافات كرِو**

كما أشرنا سابقاً أن التقنيات المُستخدمة فى تطوير إضافات المُتصفح هى تقنيات الويب، أى عندما تقوم بتصميم صفحة ويب فإنك تقوم بتقسيم الملفات بالشكل الذي تريد. فكافة ملفات CSS تقوم بوضعها في مجلد Style مثلاً، وكافة ملفات JavaScript تقوم بوضعها في مجلد بعنوان JS وهكذا.

على مستوى متصفح كروم، وحتى يفهم المتصفح أن هذه هى إضافة أو ملحق وليست مجرد صفحة ويب عادية، فيجب عليك أن تُعرّف ذلك فى ملف أساسى بإسم Manifest.json وهو عبارة عن ملف بهيكلية بيانات من نوع JSON لتمثيل صيغة بيانات الإضافة، كإسم الإضافة، أيقونتها، وصف الإضافة، نوع الإضافة وغيرها من المعلومات الأخرى التى يقرأها متصفح كروم ويُظهرها للمُستخدم في صفحة الإضافات التي تعلمنا كيفية الوصول إليها.

**ىدِنة خارج امصندِق صفحة | 5**

إذاً، الملف الأساسي لدينا هو Manifest.json وهذه هي صورة تشرح توزيع الملفات والمجلدات:

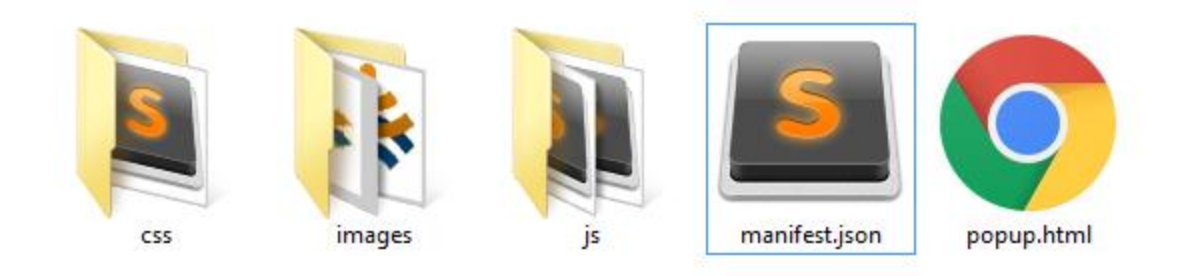

**صّرة رقً 2.4.1 تّضح طبيعة امينفات ِأٍيَا ألي إضافة**

**امينفات ِاميُ جندات:**

- **ىجند CSS**: يحتّي عنٓ كافة ىنفات ىن نّع CSS متنسيق ىحتّْ ِصفحات اإلضافة امتي تعرض للمُستخدم (كصفحة popup.html وتنسيقاتها).
	- **مجلد Images**: يحتوى على كافة الصور من أيقونات وغيرها من الصور.
		- **ىجند JS**: يحتّي عنٓ كافة ىنفات ِأكّاد جافا سكريبت.
- **صفحة ويب Popup.html** وهي الصفحة التي ستحمل محتوى النافذة المنبثقة عند ضغط المُستخدم لأيقونة الإضافة (نستنتج من هذا الكلام أن نوع الإضافة هو Browser Action).
- **وملفنا الأساسي هو Manifest.json**. ويحتوي على كافة تفاصيل الإضافة من إسم، وصف، الأيقونات ومساراتها وغيرها، وصورة رقم ٢.٤.٢ ستوضح طبيعة محتوى واحدة من الإضافات لملف :Manifiest.json

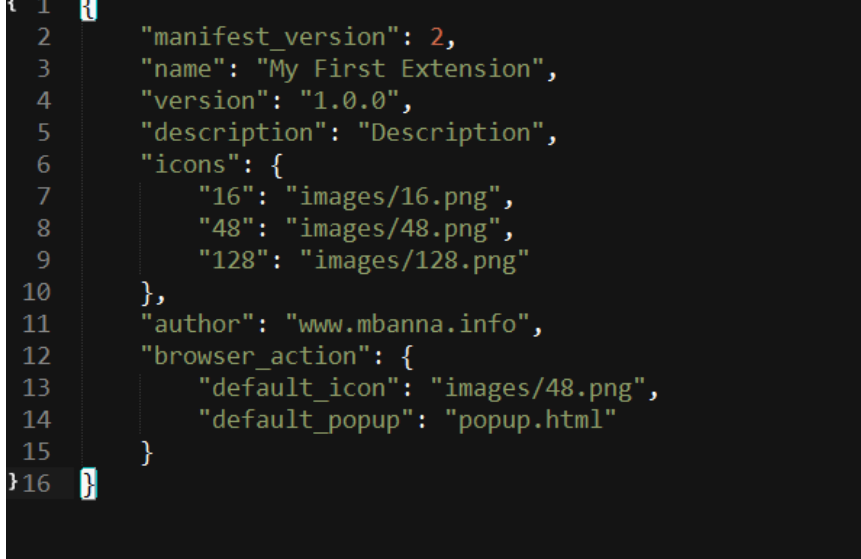

**صّرة رقً 2.4.2 تّضح أًٍ امقيً امتي يجب أن تتّافر في ىنف json.Manifest األساسي**

**ىدِنة خارج امصندِق صفحة | 6**

**شرح بعض اميُ صطنحات:**

- manifest\_version أتركها دائماً كما هي بإصدارها الثاني.
- Name: يحتوي على اسم الإضافة وهو الاسم الذي سيظهر للمُستخدم عند عرضه لكافة الإضافات المُسطبة في المتصفح أو في صفحة الإضافة في السوق الخاص بمتصفح كروم للإضافات.
- Version: وهو رقم نسخة الإضافة، وسيساعد هذا الفيديو بعنوان "كيف تقوم بتصدير برمجياتك [بطريقة صحيحة](http://www.youtube.com/watch?v=u7q0FCP7fgw)" أو Software Versioning لتعطي دلالة للمستخدم عن طبيعة هذه النسخة.
- Description: يحتوى على وصف الإضافة وهو ذاته الذي سيظهر للمستخدم في صفحة الإضافات المُسطبة أو في صفحة الإضافة في السوق الخاص بمتصفح كروم للإضافات.
- **Icons**: يحتوى على مسار وأسماء الأيقونات بأحجامها المختلفة ويفضل أن يحتوي على ثلاث جودات للأيقونات.
	- Author: قيمة غير ضرورية ويمكن الاستغناء عنها، يمكن الإشارة لموقع مطور هذه الإضافة.
- browser\_action: وهو لإعلام المتصفح بنوع الإضافة أنها من نوع Browser Action، أي ستظهر أيقونة الإضافة في شريط الأدوات بجانب شريط العناوين، قمنا بتحديد مسار وإسم ملف الأيقونة الذي سيظهر بجانب شريط العناوين، وكذلك حدّدنا مسار الصفحة التي يجب أن تُعرض عند ضغط المُستخدم على أيقونة إضافتك.

يوجد العديد من القيم الأخرى الإضافية التي يمكن وضعها في ملف Manifest.json، يمكن الإستعانة بهذا المصدر الرسمي من جوجل لإيجاد المزيد، ومن أهم الأمور التي يجب الإطلاع عليها هي قيمة [Permissions](https://developer.chrome.com/extensions/declare_permissions) [ح](https://developer.chrome.com/extensions/declare_permissions)يث تتطلب بعض الإضافات صلاحيات معينة للعمل بشكل صحيح، كصلاحية الوصول للموقع الجغرافي الحالي للمستخدم Physical Location أَو الـ GeoLocation على سبيل المثال! وليس بالضرورة أن تحتوي كل إضافة على صلاحيات! لكن سيتم عرض الصلاحيات المطلوبة للمستخدم عند تحميله لإضافة ما من السوق.

## <span id="page-11-0"></span>**2.5 تجربة اإلضافات اميطّرة عنٓ اميتصفح قبه رفعَا عنٓ امسّق**

بالطبع، وقبل رفع الإضافة على السوق، يجب أن تقوم بتجربتها لديك على المتصفح والقيام بالتعديلات اللازمة والتأكد من كافة الوظائف، وحتى تقوم بتجربة الإضافة على المتصفح يجب القيام بهذه الخطوات:

- ١- قم بالذهاب لصفحة الإضافة المُسطبة بأيٍ من الطرق التي تم ذكرها آنفاً.
	- ٢ تأكد من تفعيل وضع المطورين كما هو موضع بالصورة رقم ٢.٥.١:

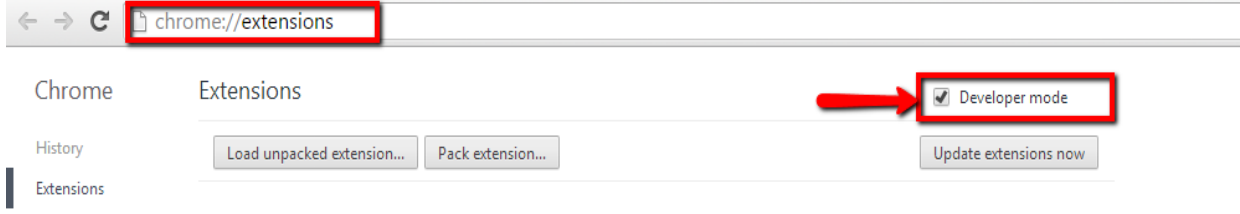

**صّرة رقً 2.5.1 تّضح طريقة تفعيه ِضع اميطّرين**

-4 ييكنك بعدٍا سحب ىجند اإلضافة )بيا يحتّيُ ىن ىجندات ِىنفات ِأٍيَا ىنف json.Manifiest) وإفلاته في هذه الصفحة، أو ببساطة الضغط على Load Unpacked Extension وتحديد مسار مجلد الإضافة (هذه الإضافة ستكون مرفقة مع الكتاب الإلكتروني للتجربة).

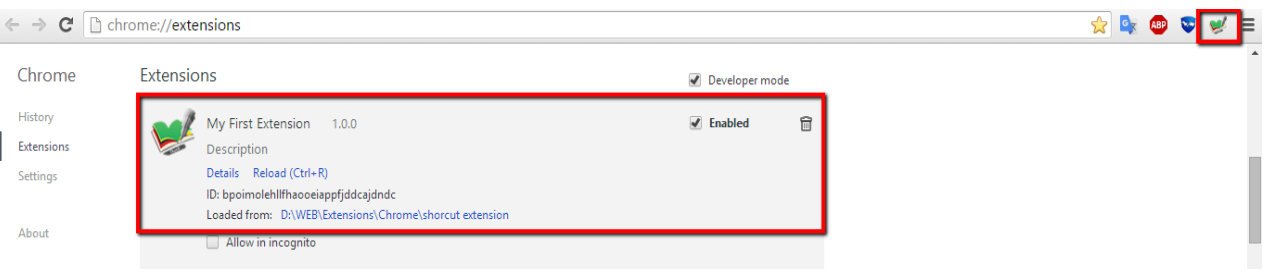

**صّرة رقً 2.5.2 تّضح استيراد ىجند اإلضافة ِتركيبَا في ىتصفح كرِو**

<sup>٤</sup>- أي تعديل تقوم به في ملفات الإضافة، كإضافة صور وأيقونات جديدة، أو تحديث في ملفات جافاسكريبت أو الستايل، يجب عليك أن تقوم بتحديث الإضافة من خلال الضغط على Reload فى الصورة رقم ٢.٥.٢ وترى تعديلاتك فعلياً على المتصفح.

## <span id="page-12-0"></span>**.3 امّاجَات امبرىجية امخاصة بيتصفح كرِو ِكيفية امتعاىه ىعَا**

### <span id="page-12-1"></span>**3.1 ىا ٍي امّاجَات امبرىجية API**

عندما نقوم ببناء خدمة برمجية معينة، وِنريد من مستخدمين آخرين الاستفادة من هذه الخدمة، فقد يتبادر في ذهنك لأول مرة بأن يجب علينا مشاركتهم الكود البرمجي الخاص بهذه الخدمة للاستفادة من مزاياها! هذا بالطبع خاطىء تماماً، ومن هنا ظهر ما يُسمى بالواجهات البرمجية أو API وهي اختصار لـ Application Programming Interface، من خلال صنع واجهة برمجية معينة يمكن للمستخدم التعامل معها للاستفادة من الخدمات دون أي حاجة أو ضرورة لرؤية الكود الخاص بالخدمة.

يشرح هذا الفيديو المتواضع بأسلوب كرتونى ومبسط عن مفهوم الواجهات البرمجية، ومثّلها بأنك عندما تذهب إلى مطعم ما، فأنت لا تتعامل مباشرة مع الطبّاخ، بل تسأل النادل وتطلب منه ما تشاء من طلبات ويقوم هو بإيصالها للمطبخ لتجهيز طلبياتك ليعود لك النادل بما طلبت عند جهوزية الطلب! فالنادل هنا لعب دور الوسيط أو ما يُسمى بالواجهة التي تعاملت أنت معها دون الخوض بالتفاصيل فيما يحصل داخل المطعم ومطبخه.

عودة إلى متصفح كروم، وحتى يتسنى لنا التعامل مع الخدمات التى يقدمها المتصفح، كاستخدام ذاكرة المتصفح أو عرض المواقع المفضلة للمستخدم أو مراقبة طلبات الصفحات المفتوحة حالياً، التعامل مع الكوكيز. إذاً هذا يتطلب منا معرفة الكود الداخلى الخاص بالمتصفح؟ بالطبع لا، جوجل توفر لنا واجهة برمجية بسيطة لاستدعائها واستخدامها للوصول لموارد المتصفح دون رؤية كود المتصفح من الداخل.

### <span id="page-12-2"></span>**3.2 امصٕحيات ِطرق امتعاىه ىعَا**

تطرقنا سابقاً في ملف Manifest.json حول نقطة الصلاحيات، وأنه يجب تعريف الصلاحيات التي نريد وليس بالضرورة كل إضافة يجب أن تملك صلاحيات! لكن ما علاقة هذا بالواجهات البرمجية الخاصة بمتصفح كروم؟ لنفترض مثلاً بأني أريد الحصول على الموقع الجغرافي الخاص بمستخدم إضافتى حالياً، إذا بالطبع أنا بحاجة للتعامل مع الواجهة البرمجية الخاصة بجوجل، وبالطبع لفعل ذلك يجب أن أضيف صلاحية الوصول للموقع الجغرافي GeoLocation عبر ملف Manifest.json ليخرج لنا بهذا الشكل:

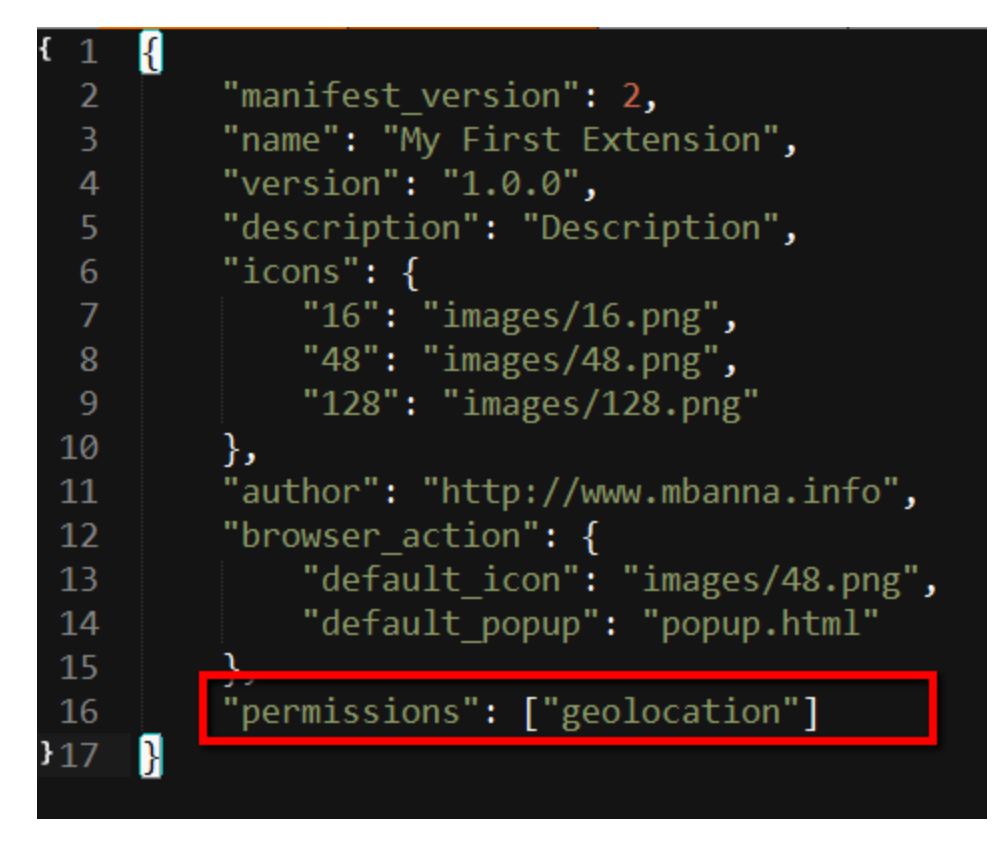

**صّرة رقً 3.2.1 تّضح إضافة صٕحية GeoLocation في ىنف امٖ json.Manifest**

تم إضافة كلمة Permissions في ملف Manifest.json وكما نرى أنها تحتوي على مصفوفة، أي يمكن أن تحتوى الإضافة على مجموعة من الصلاحيات الأخرى التي نحتاجها.

الآن وعبر كود جافا سكريبت صغير يمكننا الحصول على الموقع الجغرافي لمستخدم الإضافة:

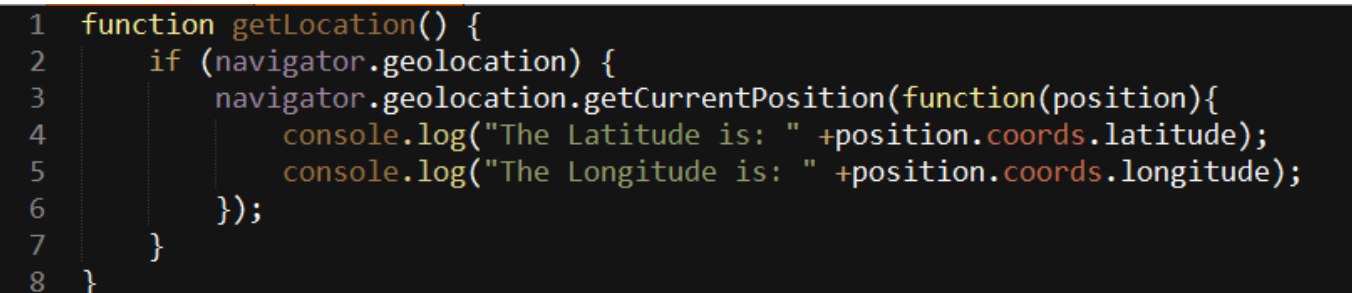

**صّرة رقً 3.2.2 تّضح دامة امحصّل عنٓ اميّقع امجغرافي منيستخدو عند استدعاء امدامة**

سنلاحظ عبر هذا الكود الصغير بعرض نقاط الطول والعرض لمستخدم الإضافة، وطبعهم في شاشة الكونسول في متصفح كروم. ماذا لو لا أملك صلاحية الوصول لـ GeoLocation معرّفاً في ملف Manifest.json:

بكل بساطة لن يتم تنفيذ هذه التعليمات وتظهر رسالة خطأ في شاشة الكونسول بأن الإضافة لا تينك صٕحيات منّصّل امٖ **GeoLocation**:

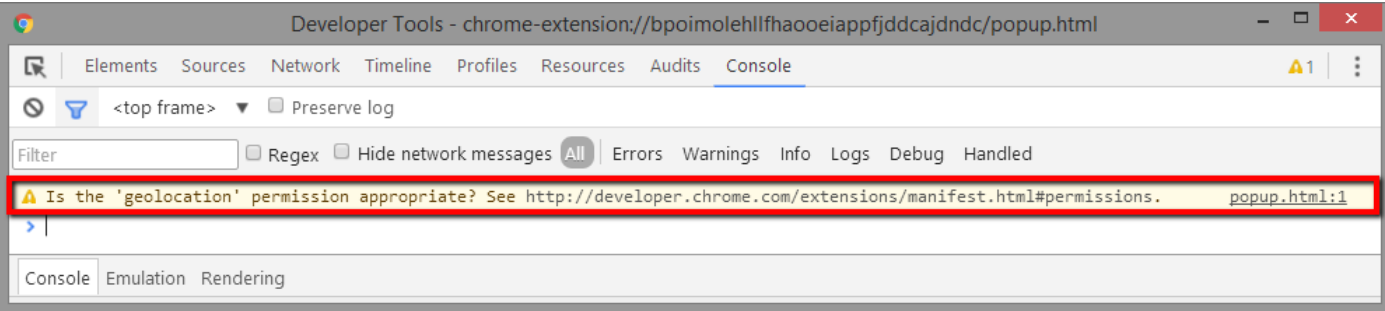

**صّرة رقً 3.2.3 تّضح رسامة امتحذير بأن صٕحية GeoLocation غير ىتّفرة ِيجب إضافتَا**

### <span id="page-14-0"></span>**3.3 امتعاىه ىع ذاكرة اميتصفح Storage Local ِ Storage Synchronized**

إن كنت لازلت تتابع قراءة الكتاب ولا يوجد بجانبك كوباً من القهوة، فعليك أن تُجهّز نفسك لقليلاً من الصداع وكثيراً من الكود يا صديقى!

ولازلنا في جزئية التعامل مع الواجهة البرمجية الخاصة بمتصفح كروم للوصول لأهم الخدمات والمميزات في متصفح كروم، والآن وبالطبع أي إضافة لابد لها من أن تقوم بتخزين بعض البيانات حتى تعود لها لاحقاً، كإعدادات الإضافة على سبيل المثال؟

قبل كل شيء، يجب علينا إضافة صلاحية الدخول للذاكرة في ملف Manifest.json كما أشرنا سابقاً:

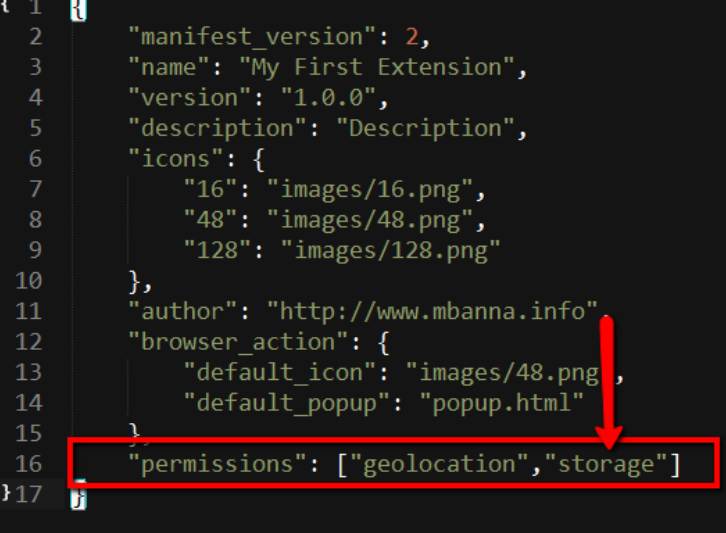

**صّرة رقً 3.3.1 تّضح إضافة صٕحية Storage منتعاىه ىع ذاكرة اميتصفح**

الآن، بإمكاننا الاستفادة من الواجهة البرمجية والتعامل مع الذاكرة بكل سهولة، توفر لنا الواجهة البرمجية API أسلوبين جميلين في تخزين البيانات عبر المتصفح:

### :**Local Storage** -

تمكننا من حفظ البيانات والاستعلام عنها في المتصفح حتى بعد إغلاقه، وهنا كود بسيط لتخزين معلومات بسيطة عبر استخدام الواجهة البرمجية الخاصة بجوجل:

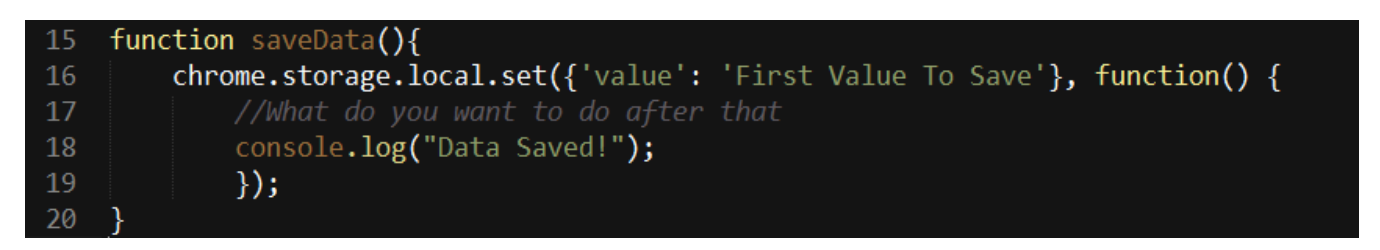

**صّرة رقً 3.3.2 عبارة عن دامة متخزين كائن أِ قيية ىعينة في ذاكرة اميتصفح**

بالإستعانة بـ chrome.storage.local استطعنا الوصول إلى الذاكرة، وتخزين كائن Object، وإظهار رسالة بعد عملية الحفظ، أردت هنا تخزين رسالة "First Value To Save" في مفتاح "value"، حتى أستطيع الوصول للرسالة من خلال هذا المفتاح.

الآن، دعنا نستعلم عن ما قُمنا بحفظه:

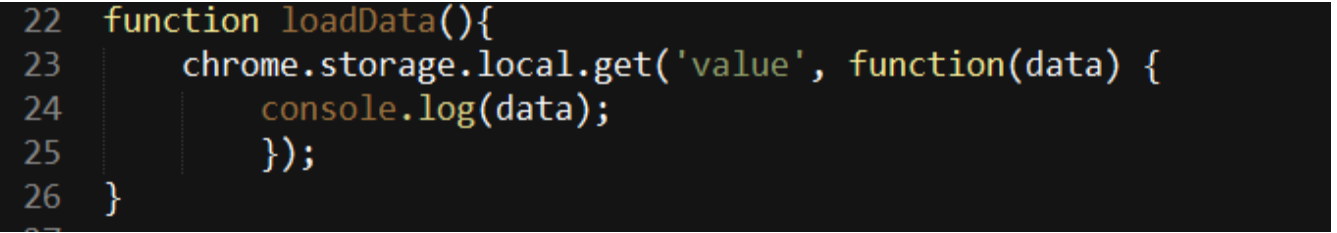

**صّرة رقً 3.3.3 عبارة عن دامة مٕستعٕو عن امكائن امذي قينا بتخزينُ**

عبر هذه الدالة، سنستعلم عن البيانات التي قمنا بتخزينها مسبقاً في المفتاح Value وعرضها على شاشة الكونسول، وهذه هى النتيجة:

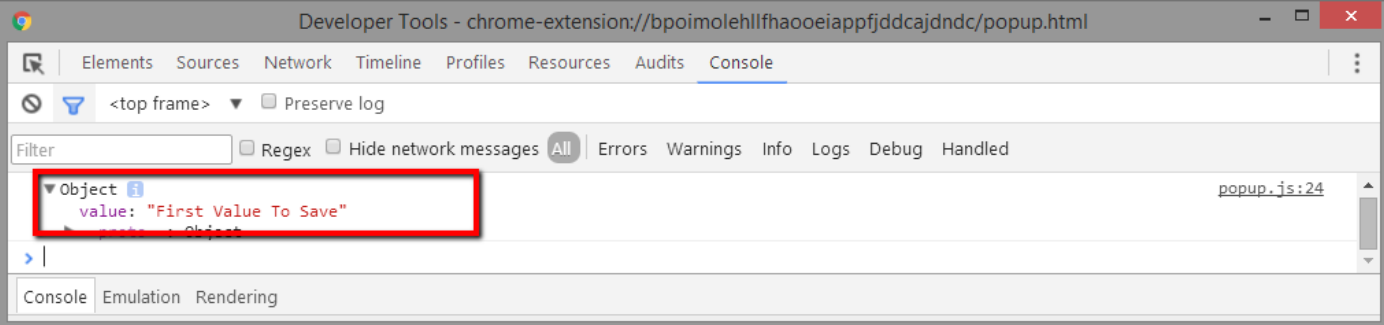

**صّرة رقً 3.3.4 تّضح امقيية امتي استعنينا عنَا ِعرضَا في شاشة امكّنسّل**

:**Synchronized Storage** -

نفس التي سبقتها بالإستعمال تماماً، فقط علينا تبديل chrome.storage.local ب **chrome.storage.sync**

لكن، **ما الفرق الجوهرى بينهما؟ ن**علم جميعاً أن جوجل توفّر لنا ربط المتصفح بحسابنا عبر البريد الإلكتروني لتخزين المواقع المفضلة، وإعدادات المتصفح وحتى الإضافات المسطبة...حتى نستطيع من جهاز حاسوب آخر مزامنة مواقعنا المفضلة وإعدادات المتصفح والإضافات وغيرها من الأشياء التى يمكن إدارتها دون الحاجة للقيام بذلك يدوياً كل مرة نقوم فيها بتحميل متصفح كروم!

فلو قمت بإعادة تهيئة لنظامك وتمت إزالة متصفح كروم من حاسوبك، لا تيأس إذا قمت سابقاً بربط متصفحك عبر بريدك الإلكتروني لعمل مزامنة لكل ذلك! فكل شيء بالحفظ والصون كما هو مُشار بالصورة التالية:

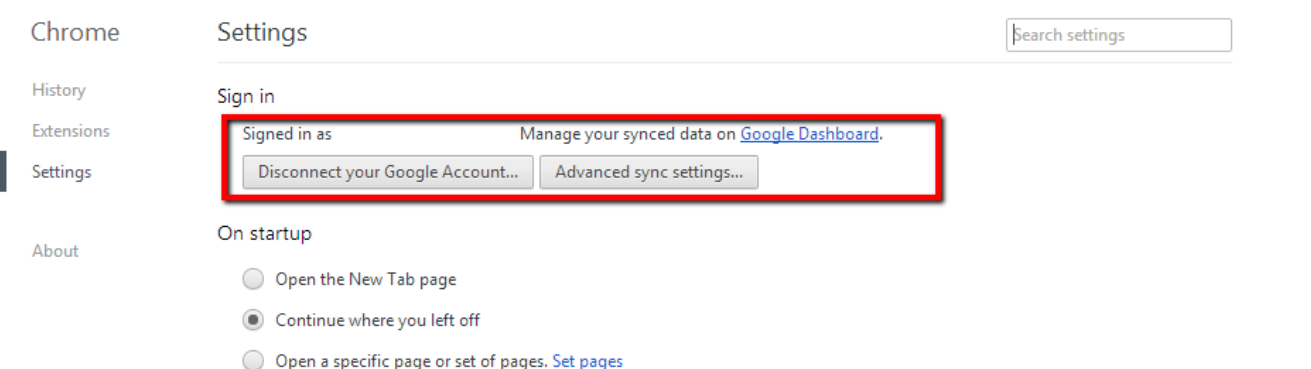

صورة رقم ٣.٣.٥ من شاشة الإعدادات الخاصة بمتصفح كروم توضح ربط المتصفح بالبريد الإلكتروني لعمل مزامنة للإعدادات

الآن، عودة الى واجهتنا البرمجية chrome.storage.sync وما قمت بتخزينه هنا، سيتم كذلك عمل مزامنة له بحساب المستخدم المربوط ببريده الإلكتروني. بالعادة، يجب عليك أن تقوم بتخزين إعدادات إضافتك من خلال chrome.storage.sync وليس chrome.storage.local حتى يتم مزامنة إعدادات إضافتك في حال اضطر المُستخدم لإعادة تسطيب متصفح كروم وإضافتك مرة أخرى!

لكن احذر! جوجل تقول بأن المطوّر يستطيع مزامنة أي شيء فعلاً، لكن هناك حجم محدّد لما يمكنك مزامنته وحفظه، فالحجم الكلى المسموح لك به هو ١٠٢,٤٠٠ بايت فقط، وحجم كل كائن يمكنك تخزينة بمفتاحه هو ٨,١٩٢ بايت فقط، وأقصى عدد من الكائنات يمكنك تخزينها هو ٥١٢ فقط، وإلا، سيحصل خطأ أثناء حفظك للبيانات.

### <span id="page-17-0"></span>**Content Script ِ Background Script بين امفرق 3.4**

أشرنا في قسم أنواع إضافات متصفح كروم أن هناك ثلاث أنواع، وكان النوع الأخير هو "**لا هذا ولا ذاك**" وهو نوع يعمل فقط في الخلفية! أي بمجرد أن يقوم المُستخدم بتشغيل متصفح كروم وتبدأ الإضافات بالعمل، تريد أن تقوم إضافتك بعمل شيءٍ ما بالخلفية حتى وإن لم يقم المُستخدم بأي حركة أو فتح أي صفحة! إذاً نحن بحاجة لـ Script يتم تنفيذه في Background فور تشغيل المتصفح وتبدأ الإضافة الخاصة بنا بالعمل.

حتى نقوم بذلك، نقوم بتجهيز السكريبت وليكن background.js وهو يحتوي على الكود الذي أريد تنفيذه ليعمل في الخلفية، لكن يتبقى أن أعطى التعليمات للمتصفح بأن هذا الملف يجب تنفيذه فور تشغيل إضافتي...وهو ما يجب أن أقوم بتحديده في ملف Manfiest.js كما توضح الصورة رقم  $:\mathbb{Y}.\xi.1$ 

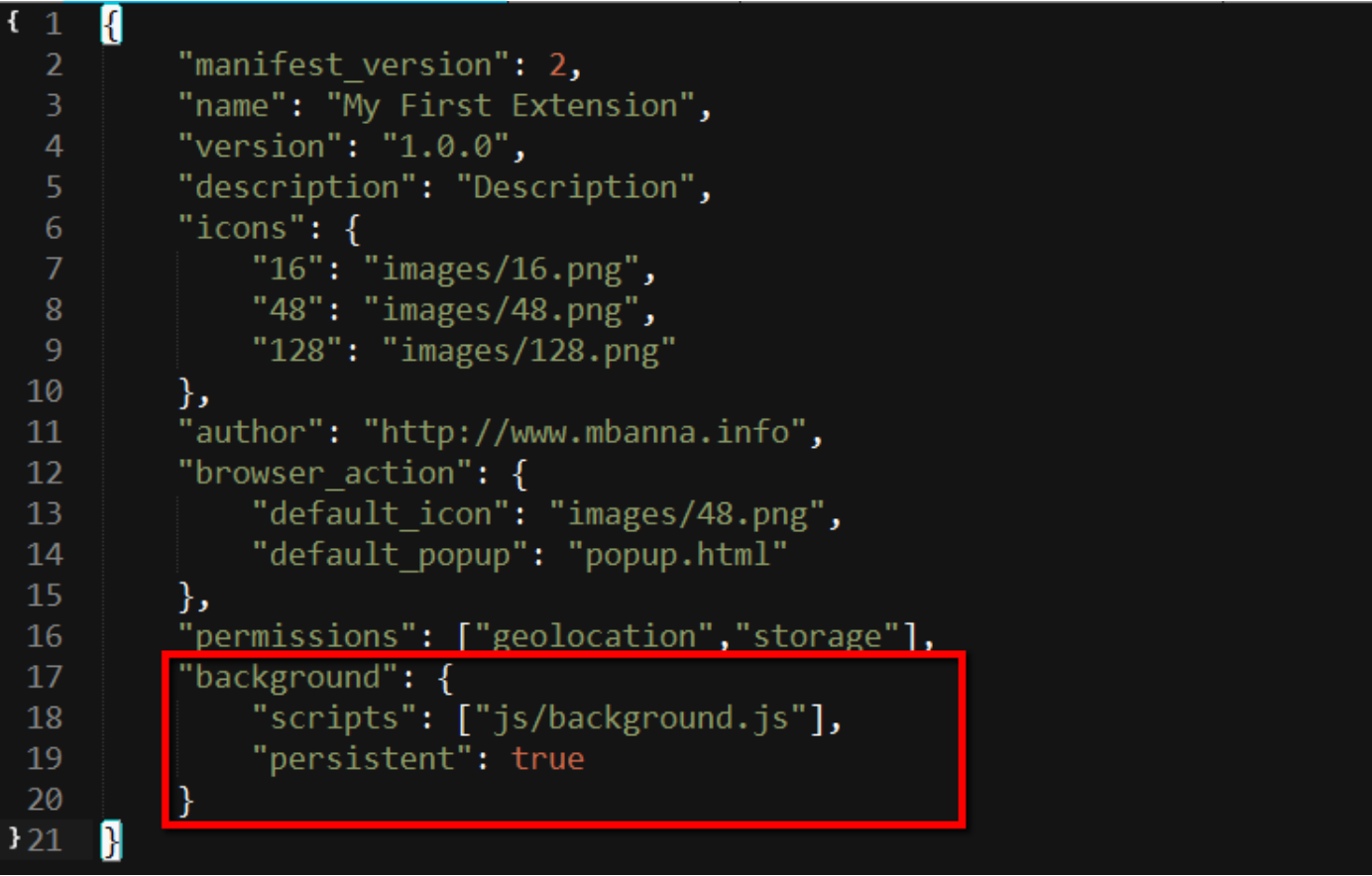

**صّرة رقً 3.4.1 تّضح تعريف مسكريبت أريد تنفيذٌ ميعيه في امخنفية**

قمنا بإضافة background وحددّنا مسار السكريبت الذي نريد تنفيذه ليعمل في الخلفية وهو داخه ىجند js ِاسً امينف ٍّ js.background ِمكن، **ىا ٍّ امٖ persistent ِمياذا يحيه قيية true؟**

لنفترض أن السكريبت الذى يعمل فى الخلفية يقوم بفحص ما كل عشر دقائق، وبالتالى تنفيذ السكريبت لن ينتهى عند مرحلة معينة وإنما سيبقى يعمل بالخلفية دائماً وطول الوقت! وهو ما أشرنا إليه هنا من خلال قيمة persistent وتحمل true وتعنى بأن السكريبت لا يُنفذ فقط لمرة واحدة بل سيبقى يعمل في الخلفية، لذلك أبقى يا متصفح كروم عينك على ما يعمل في الخلفية وتابع النتائج ولا تتكاسل عن ذلك!

ماذا لو لم أضع هذه القيمة؟ أو قمت بتعريفها بِ false مثلاً؟ سيتم تنفيذ الكود لمرة واحدة فقط، ولن ترى النتائج بعد عشر دقائق لأن متصفح كروم ألقى نظرة واحدة وقام بالتنفيذ وأنهى بعد ذلك كل شيء له علاقة بالسكريبت!

قمت بإنشاء سكريبت **background.js** وهذا ما بداخله:

console.log("Hello! I'm background.js and I'm just working in background now!");

**صّرة رقً 3.4.2 تّضح امرسامة امتي أريد إظَارٍا في امخنفية**

مجرد رسالة تظهر فور تشغيل المتصفح يتم طباعتها في شاشة الكونسول، لكن يبقى السؤال...كيف أتابع مخرجات السكريبت الذي يعمل في الخلفية؟ كهذه الرسالة مثلاً؟ بمجرد ذهابنا لصفحة الإضافات المُسطبة، سنرى شيئاً جديداً أضيف فى خانة إضافتنا:

My First Extension ✔ Enabled  $1.0.0$ Description Details Reload (Ctrl+R) ID: bpoimolehllfhaooeiappfjddcajdndc Loaded from: D:\WEB\Extensions\Chrome\shorcut extension Inspect views: background page Allow in incognito

**صّرة رقً 3.4.3 تّضح امّصّل منتائج امسكريبت امذي يعيه بامخنفية**

侖

هذا يعني أن هناك سكريبت يُنفذ بالخلفية! وبمجرد الضغط على background page، سنعرض شاشة الكونسول الخاصة بالسكريبت الذي تم تنفيذه في الخلفية، وهذه هي المخرجات:

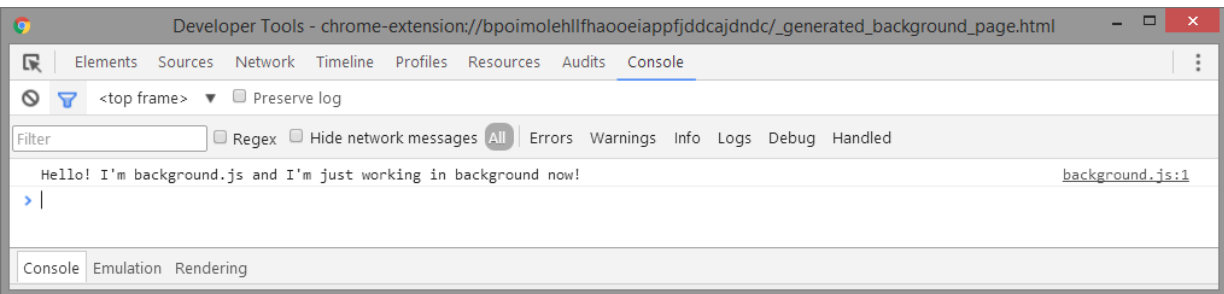

**صّرة رقً 3.4.4 تّضح نتائج امسكريبت امذي يعيه في امخنفية**

إذا كانت إضافتك تعيه في ىّاقع ىعينة، كإضافة [Blocker Tagging Mention Facebook](https://chrome.google.com/webstore/detail/facebook-mention-tagging/afibbnepldbkhminffpjplokikimfgeg) المخصصة لمنع الإشارة إليك في منشور ما أو صورة ما على فيسبوك، فهذا النوع من الإضافات تضطر لأن تحقن كود معين داخل صفحات فيسبوك وفقط! وهو ما يُسمى بـ Content Script أي الكود الذي قمنا بحقنه فى صفحة فيسبوك أصبح جزءاً منها.

سأقوم الآن بإنشاء سكريبت خاص في مجلد js يحمل اسم content\_script.js وأريد من هذا السكريبت أن يتم حقنه في صفحة فيسبوك، ما الذي أحتاجه الآن حتى يعرف متصفح كروم بذلك؟ بالطبع! ملف Manifest.json عليه أن يحمل بعض التعليمات كما فعلنا مع Background Scripts:

| $\begin{array}{c} \text{1} \\ \text{1} \end{array}$ | 8                                              |
|-----------------------------------------------------|------------------------------------------------|
| $\overline{\mathbf{c}}$                             | "manifest_version": 2,                         |
| 3                                                   | "name": "My First Extension",                  |
| $\overline{4}$                                      | "version": "1.0.0",                            |
| 5                                                   | "description": "Description",                  |
| $\sqrt{6}$                                          | " $i$ cons": {                                 |
| $\overline{7}$                                      | "16": "images/16.png",                         |
| $\, 8$                                              | "48": "images/48.png",                         |
| $\overline{9}$                                      | "128": "images/128.png"                        |
| 10                                                  | },                                             |
| 11                                                  | "author": "http://www.mbanna.info",            |
| $12 \overline{ }$                                   | "browser action": {                            |
| 13                                                  | "default_icon": "images/48.png",               |
| 14                                                  | "default_popup": "popup.html"                  |
| 15                                                  | },                                             |
| 16                                                  | "permissions": ["geolocation","storage"],      |
| 17                                                  | "background": {                                |
| 18                                                  | "scripts": ["js/background.js"],               |
| 19                                                  | "persistent": true                             |
| 20                                                  |                                                |
| 21                                                  | "content_scripts": [{                          |
| 22                                                  | "matches": $\lceil$ "*://www.facebook.com/*"], |
| 23                                                  | "js": ["js/content_script.js"],                |
| 24                                                  | "run at": "document start"                     |
| 25                                                  | Я                                              |
| 126                                                 |                                                |
|                                                     |                                                |

**صّرة رقً 3.4.5 تّضح آمية إضافة كّد يتً حقنُ في صفحات ىعينة**

**ٔ داعي مإلرتباك يا صديقي! دعنا نّضح ىا قينا بُ ٍنا:**

- قمنا بتعريف أن هناك Content Scripts سيتم حقنهم، لكن أين يجب أن يقوم كروم بحقنهم؟ قلنا أنه يجب أن يتم الحقن داخل صفحات فيسبوك فقط! ووضحنا ذلك داخل مصفوفة matches وهي من الممكن أن تحتوي على أكثر من موقع مثلاً أو صفحات معينة في فيسبوك.
- حدّدنا في قيمة js والتي تحمل كذلك مصفوفة، أن السكريبت الذي أريد حقنه داخل صفحات فيسبوك هو content\_script.js الموجود داخل مجلد js ومن الممكن كذلك أن أحقن أكثر من سكريبت في آنٍ واحد بلا أي مشكلة!
	- أما القيمة الأخيرة run\_at فهى توضح متى أريد أن يتم حق السكريبت؟ بعد تحميل الصفحة كلياً أو فور تحميلها؟ تم تحديد فور تحميلها عبر قيمة document\_start، ومن الممكن استبدالها بـ document\_end لو أردنا تنفيذ السكريبت فور الانتهاء من تحميل الصفحة.
	- هل يمكن حقن أكواد من CSS؟ بالطبع! من الممكن أن تصمم نافذة منبثقة داخل صفحة فيسبوك، ِييكن حقن أكّاد CSS بنفس طريقة حقن أكّاد js ىع استبدامَا بٖ CSS ِتحديد ىسار ىنفات CSS.

الآن، ماذا يحتوى الملف الذي قمت بانشائه في content\_script.js؟

console.log("Hello there! I'm now injected in Facebook page!");

**صّرة رقً 3.4.6 تّضح ىحتّْ js.script\_content ِىا أريد إظَارٌ في شاشة امكّنسّل**

رسالة صغيرة يتم طبعها فى شاشة الكونسول توضح بأن الكود فعلاً تم حقنه بنجاح! الآن، دعنا نفتح صفحة فيسبوك ونرى هل فعلاً تم حقن الكود وتنفيذه داخل صفحة فيسبوك أم لا؟

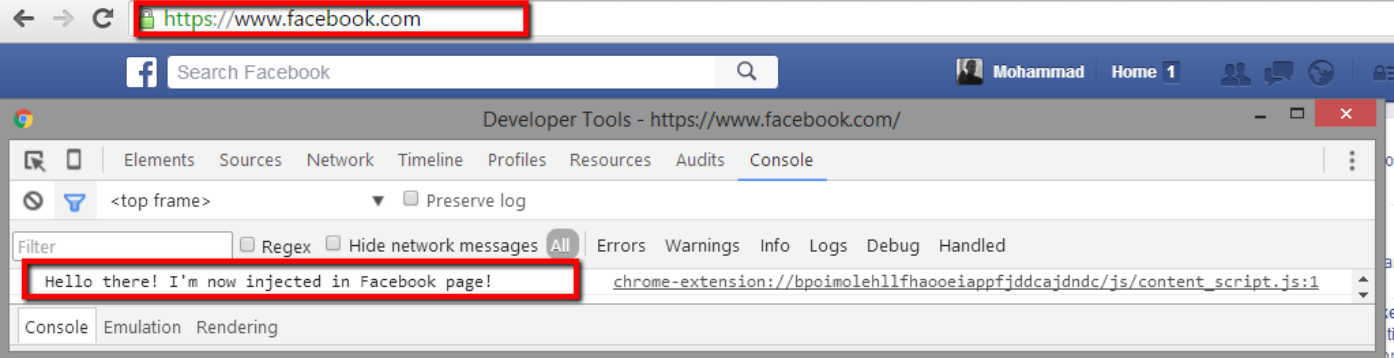

**صّرة رقً 3.4.7 تّضح ناتج امسكريبت امذي قينا بحقنُ داخه صفحة فيسبّك**

رائع جداً! فور فتح شاشة الكونسول عبر الضغط على زر F۱۲ وأنا داخل صفحة فيسبوك، شاشة الكونسول تحمل الرسالة التى قمنا بحقنها عبر إضافتنا الصغيرة.

ٍه يجب عنينا اإلكتفاء فقط بٖ Script Content دِن امحاجة منتعاىه ىع Scripts Background حيث أنني لست بحاجة لأي شيء يُنفذ في الخلفية؟ هذا سؤال جيّد! هناك بعض القيود في Content Script حيث أنى لا أستطيع الوصول لكافة مميزات الواجهة البرمجية التى توفرها لى جوجل وأنا داخل Content Script، بعكس Background Scripts التي تسمح لي بالوصول للواجهة البرمجية بكافة تفاصيلها! إذاً أنا بحاجة لنوع من التواصل بين Content Script و Background Script حتى أستطيع الوصول للواجهة البرمجية بشكل الكامل!

### <span id="page-21-0"></span>**3.5 تبادل امرسائه داخهاإلضافة Passing Message**

إن أنهيت فنجان قهوتك، سأقترح عليك بصب المزيد، لأن هذه النقطة تحديداً ذات أهمية كبيرة وستحتاجها بالتأكيد يوماً ما!

عندما نقرأ Message Passing أو تبادل الرسائل، هذا يعنى أن هناك شيئان منفصلان يريدان التحدث أو التواصل فيما بينهم، أو إرسال رسالة من جانب إلى آخر. وكما تحدثنا عن الفرق بين Content Script و Background Script وأننا بحاجة لنوع من التواصل بينهما، إذاً هذا القسم سيُجيب بالتحديد عن كيفية القيام بهذا التواصل.

دعنا نقوم بإرسال رسالة صغيرة من سكريبت content\_script.js إلى سكريبت background.js:

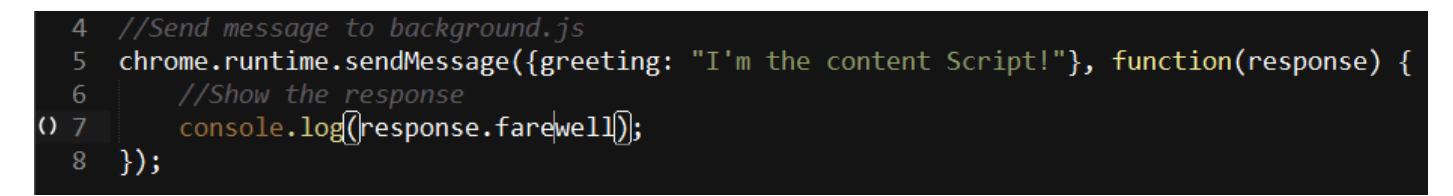

#### **صّرة رقً 3.5.1 ىن سكريبت js.script\_content إلرسال رسامة إمٓ js.background**

حتى نقوم بإرسال رسالة من أي سكريبت من داخل Content Script من خلال واجهة برمجية متصفح كروم، نستخدم chrome.runtime.sendMessage وتحتوى على الكائن (الرسالة) التي نريد إرسالها الى المستقبِل، وفي حالتنا تلك سيكون المستقبل هو background.js، وننتظر الرد الذي سيتم إرساله من background.js فى حال فعلاً أردنا الرد على هذه الرسالة. الآن، كيف نجعل background.js يستمع لأي رسالة نرسلها له؟ ستوضح هذه الصورة رقم ٣.٥.٢ ذلك:

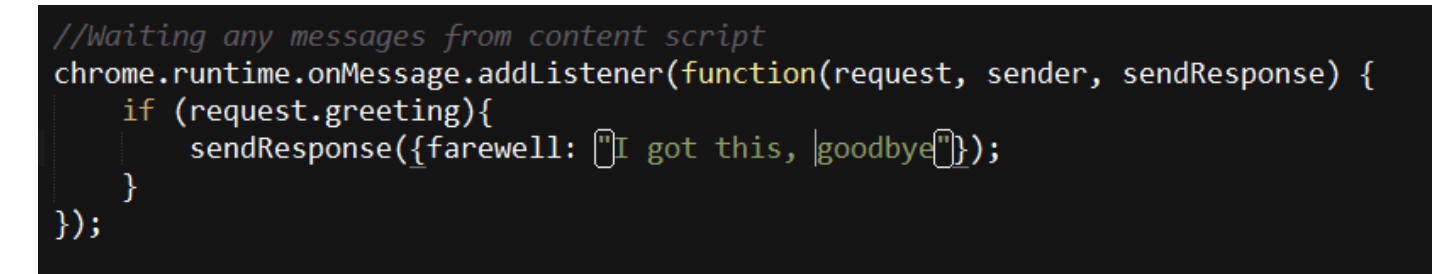

**صّرة رقً 3.5.2 ىن سكريبت js.background يّضح استياعُ منرسائه امُيرسنة ىن js.script\_content ِامرد عنيَا**

باستخدام الواجهة البرمجية بالطبع، وعبر chrome.runtime.onMessage.addListener سأضيف خاصية الاستماع لأي رسالة قادمة من Content Script وأنا داخل سكريبت background.js.

قمت بالفحص إذا كان الكائن المُرسل يحمل اسم greeting وإذا كان كذلك أرسل له الرد " I got this, goodbye"! دعنا نرى الآن النتائج:

نفتح صفحة فيسبوك ونتأكد من تنفيذ السكريبت ¿content\_script.js، والذي بدوره سيرسل رسالة الى background.js ليرد علينا بعدها السكريبت بالرسالة: "got this, goodbye"

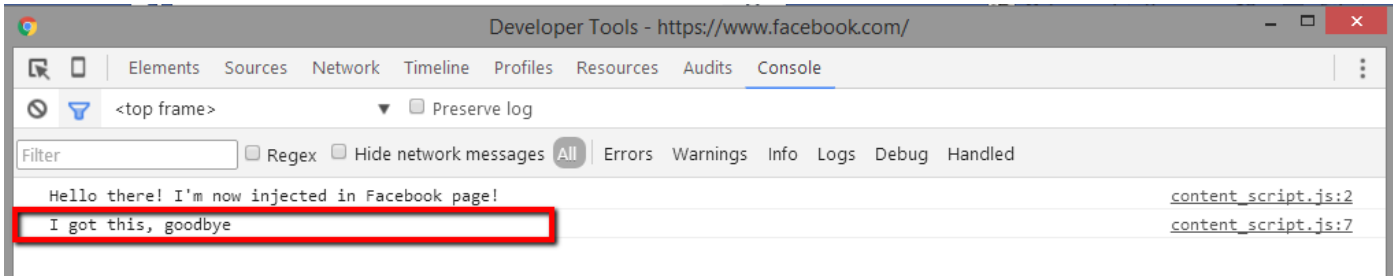

**صّرة رقً 3.5.3 يّضح منا امرد ىن js.background ِنحن داخه js.script\_content**

وبالضغط على F۱۲ ونحن في صفحة فيسبوك لعرض شاشة الكونسول، سنرى الرد الذي أتانا من background بنجاح! بهذه الطريقة استطعنا أن نرسل رسائل من Content Script الى Background Script ِاستقبه Script Content امرد بنجاح.

النوع الذي تطرقنا له قبل قليل يُسمى بِـ Simple One-Time Requests أي نرسل رسالة وننتظر الرد وهذا كل شيء! هذا المصدر من جوجل يشرح أنواع أخرى لتبادل الرسائل، ماذا لو احتجنا لقناة مفتوحة بين Content Script و Background Script لتبادل أكثر من رسالة بنفس الوقت؟ أو أخذ إجراء معين عند رد معين؟ هذا النوع يُسمى بـ Long Live Connection أو الاتصال المفتوح.

يمكن كذلك تبادل رسائل بين أكثر من إضافة! بل ويمكنك أيضاً إرسال رسالة من موقعك الشخصي إلى إضافتك بكل سهولة. كل هذا يعتمد على طبيعة ووظيفة الإضافة التي تريد تطويرها.

### <span id="page-23-0"></span>**3.6 امشارات Badges**

يُصبح وتُريد أن تظهر رقم بجانب إضافتك التي هي من نوع Browser Action، أو تظهر نص ما أسفل أيقونة الإضافة كما تقوم إضافة حجب الإعلانات التي تخبرنا كم إعلان قامت بحذفه.

الواجهة البرمجية الخاصة بمتصفح كروم تسمح لنا بذلك، بإمكاننا وضح نص مكون من ٤ أحرف على الأكثر وتحديد اللون الذي نريد، دعنا نظهر رقم "١٢٣" أسفل أيقونة الإضافة كما في صورة رقم ٣.٦.١:

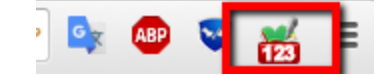

**تظَر عرض أرقاو كشارة أسفه أيقّنة اإلضافة صّرة رقً 3.6.1 ُ**

بالطبع للقيام بذلك، من غير المنطقي أن ندع Content Script يقوم بهذا العمل بل لا نستطيع أساساً الولوج لهذه المنطقة من واجهة جوجل البرمجية وأنا داخل Content Script، يمكننا الإستعانة بـ Background Script لتغيير القيمة بالخلفية والتحكم بالشارات كما نشاء كما هو موضح في الصورة:

//Badge text background color 11

 $12$ chrome.browserAction.setBadgeText({ text: "123" });

chrome.browserAction.setBadgeBackgroundColor({color: "#E60000"}); 13

**صّرة رقً 3.6.2 ىن ىنف js.background معرض شارة أسفه أيقّنة إضافتنا**

باستخدام chrome.browserAction هذا يعني نحن قادرين الآن الوصول لخصائص الإضافة من نوع Browser Action، وحددّنا النص الذي ستحمله الشارة Badge ولون الخلفية بكل سهولة!

أي تغيير نريده أن يتم للشارة كتغيير للرقم أو النص وأنا داخل Content Script، فنحن بحاجة للتواصل الذي تطرقنا له بالنقطة السابقة بين Content Script و Background Script من خلال Message .Passing

### <span id="page-24-0"></span>**3.7 تنبيَات سطح اميكتب**

قد تحتاج إضافتك بشكل أو بآخر لتعطى للمستخدم تنبيه معين، أو تُظهر له رسالة معينة بعد القيام بوظيفة معينة داخل إضافتك. جوجل توفّر لنا من خلال الواجهة البرمجية كذلك ما يُسمى بالتنبيهات أو Notification لتُظهر رسالة معينة للمُستخدم.

في هذا القسم، سنتعلم كيف نُظهر هذا الصندوق الصغير المتواضع للمُستخدم من خلال الإضافة:

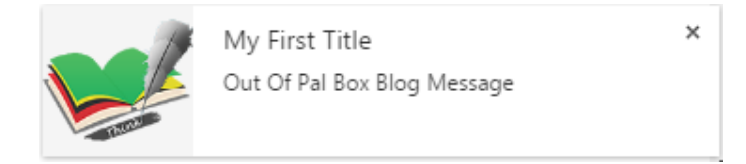

**صّرة رقً 3.7.1 ىثال عن إظَار تنبيُ أِ إشعار منُيستخدو**

لا شيء معقّد في هذا الإشعار أو التنبيه، سيظهر هذا الصندوق الصغير أسفل الشاشة حتى لو كانت نافذة جوجل كروم مُصغرة، لذلك تُسمى بتنبيهات سطح المكتب! وكما نرى من التنبيه فإنه يحتوى على ٣ عناصر أساسية: أيقونة، عنوان للرسالة، ومحتوى للرسالة. هناك العديد من الأنواع الأخرى يمكننا القيام بها عن طريق الواجهة البرمجية التي توفرها لنا جوجل عبر هذا المصدر.

حتى يتسنى لنا استخدام الإشعارات أو التنبيهات، يجب أن نحصل على الصلاحيات اللازمة في ملف :Manifest.json

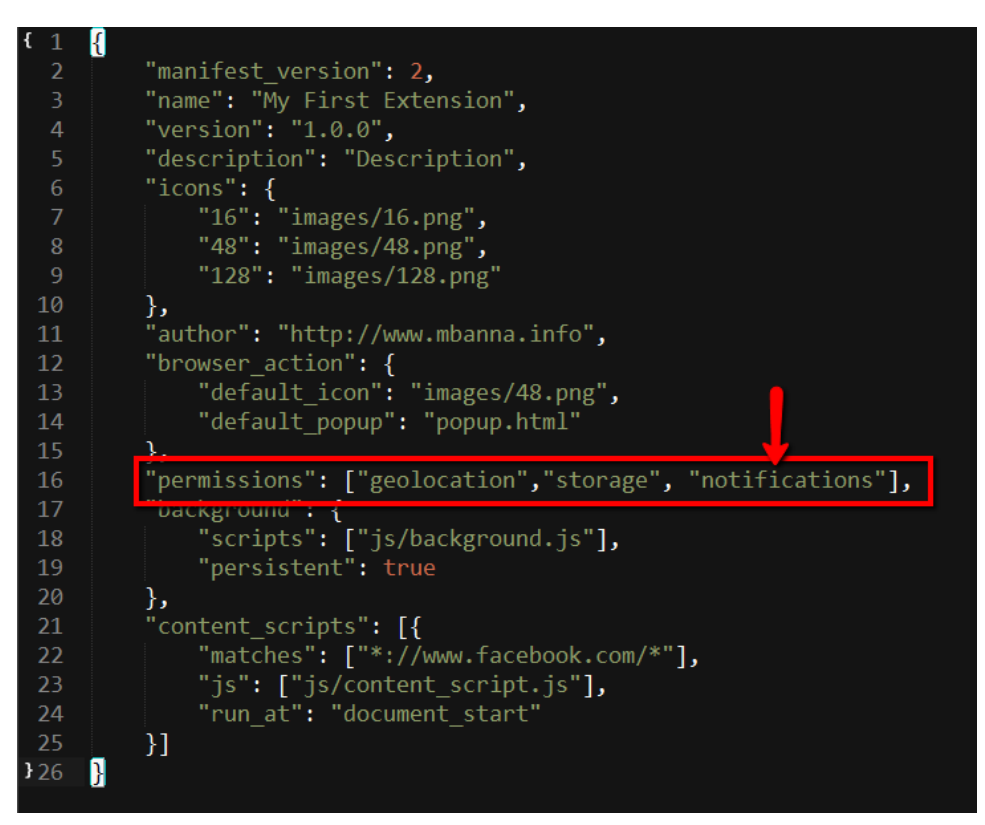

**صّرة رقً 3.7.2 تّضح إضافة صٕحية اإلشعارات في ىنف json.Manifest**

لا نستطيع الوصول لقسم الإشعارات أو التنبيهات من خلال الواجهة البرمجية ونحن داخل Content Script، يمكننا فقط استدعاء الإشعار أَو التنبيه من خلال Background Script أَو أي مكان آخر غير Content Script، وإذا أردنا من خلال Content Script يجب علينا استخدام التراسل أو Message Passing بينَيا كيا أشرنا بامسابق.

وهذا جزء من الكود الموضوع في ملف background.js وهو الذي سيتم تنفيذه في الخلفية، ویحتوی علی:

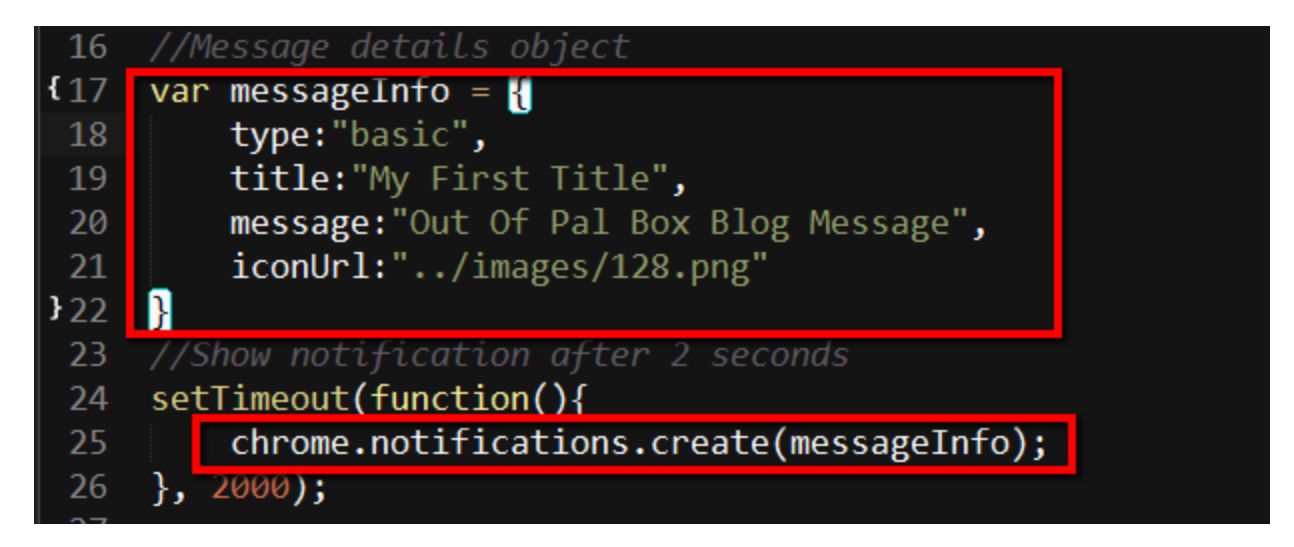

**صّرة رقً 3.7.3 ىن ىنف js.background إلنشاء إشعار أِ تنبيُ ميظَر بعد ثانيتين ىن تشغيه اميتصفح ىثًٕ**

قمنا بإنشاء كائن Object يحمل مواصفات ومعلومات الإشعار، كنوع الإشعار (النوع الأساسي هو Basic، وهناك أنواع أخرى من هذا المصدر)، عنوان الرسالة، محتوى الرسالة، وأخيراً مسار الأيقونة.

الآن معلومات الإشعار أو التنبيه جاهزة، يتبقى لنا فقط إنشاء التنبيه واستدعائه عبر chrome.notifications.create وتمرير الكائن الذي يحمل بيانات التنبيه، ولكن، أردت هنا إظهار التنبيه بعد مرور ثانيتين.

الآن، أنت قادر على إرسال تنبيهات للمُستخدم، لكن لا تُكثر منها، فالمستخدمين يكرهون لفت الإنتباه أكثر من اللازم! يمكنك الآن إنشاء إضافة لقراءة إشعارات فيسبوك أو تويتر مثلاً وإظهارها للمُستخدم...أطربونا بأفكاركم!

## <span id="page-26-0"></span>**.4 نشر امُينحق عنٓ سّق كرِو**

بعد عمل متواصل وسهر الليالى في تطوير إضافتك، سيحين الوقت لتبدأ بنشر أعمالك على السوق حتى يستطيع الناس من حول العالم تحميلها والاستفادة منها والإعجاب بها وجني الأرباح، إن أىكن!

<span id="page-26-1"></span>**4.1 ىا ٍّ سّق ىتصفح كرِو Store Web Chrome**

هو سوق إلكتروني تم افتتاحه في شهر ديسمبر من عام ٢٠١٠ ليصبح السوق الرسمي لتحميل تطبيقات الويب وملحقات متصفح جوجل كروم **بما يشمله من إضافات أو ثيمات أو حتى ألعاب**.

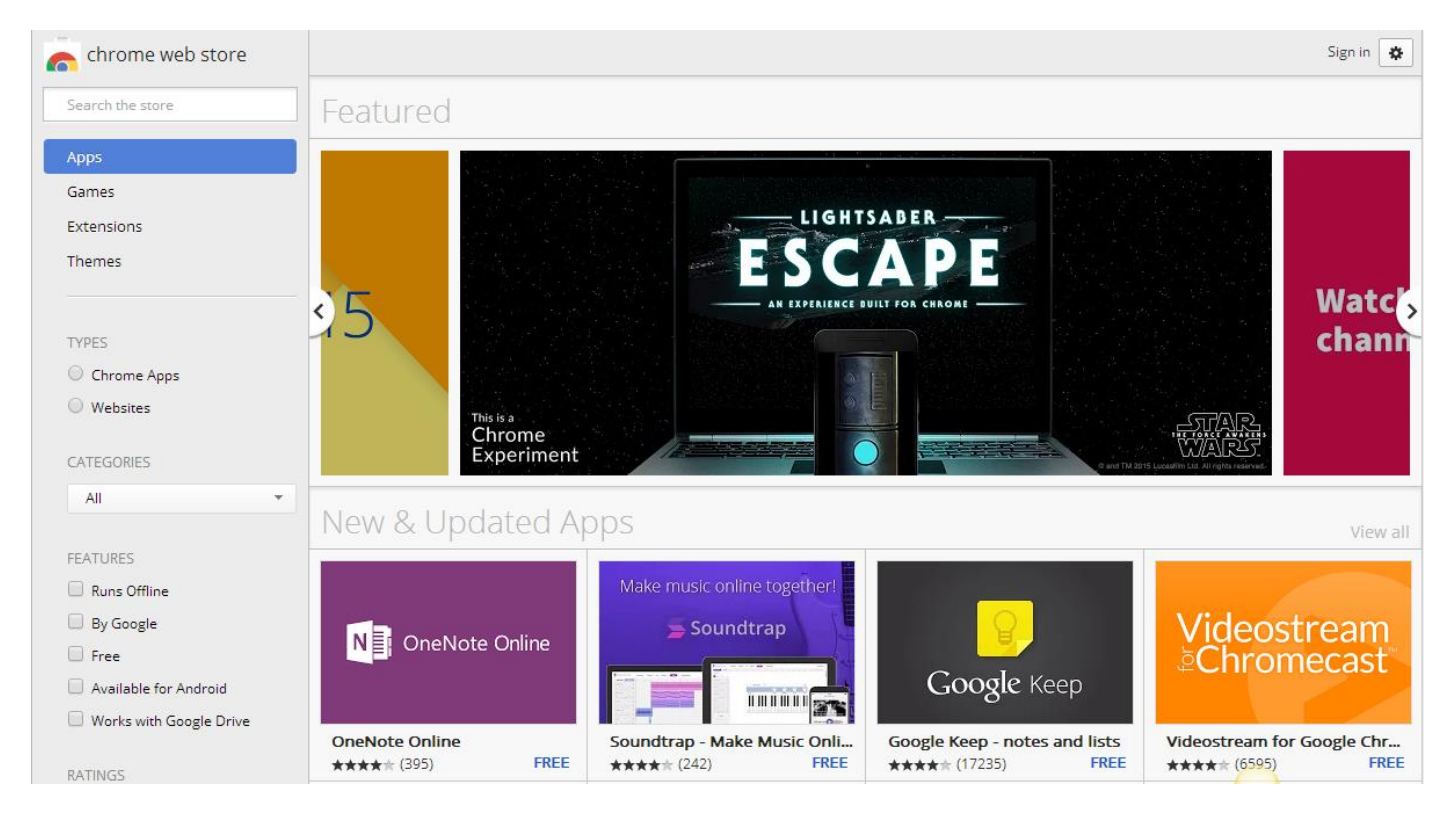

**صّرة رقً 4.1.1 ىن سّق كرِو**

يستضيف السوق الملايين من المحلقات المجانية والمدفوعة، ويوجد ما لذّ وطاب من الخدمات التى يمكن أن تجدها متوفرة كملحق يعمل بوجود المتصفح كمنتجات جوجل ذاتها، ليوفر سهولة الوصول للمستخدم لبعض خدمات الشركات.

يمكن للمُستخدم تحميل ملحقاتك من السوق، تقييمها، ووضع تعليقات ما، وحديثاً أصبح يمكن مراسلة المُستخدم لمطور الإضافة لإخباره عن مشكلة ما في المُلحق.

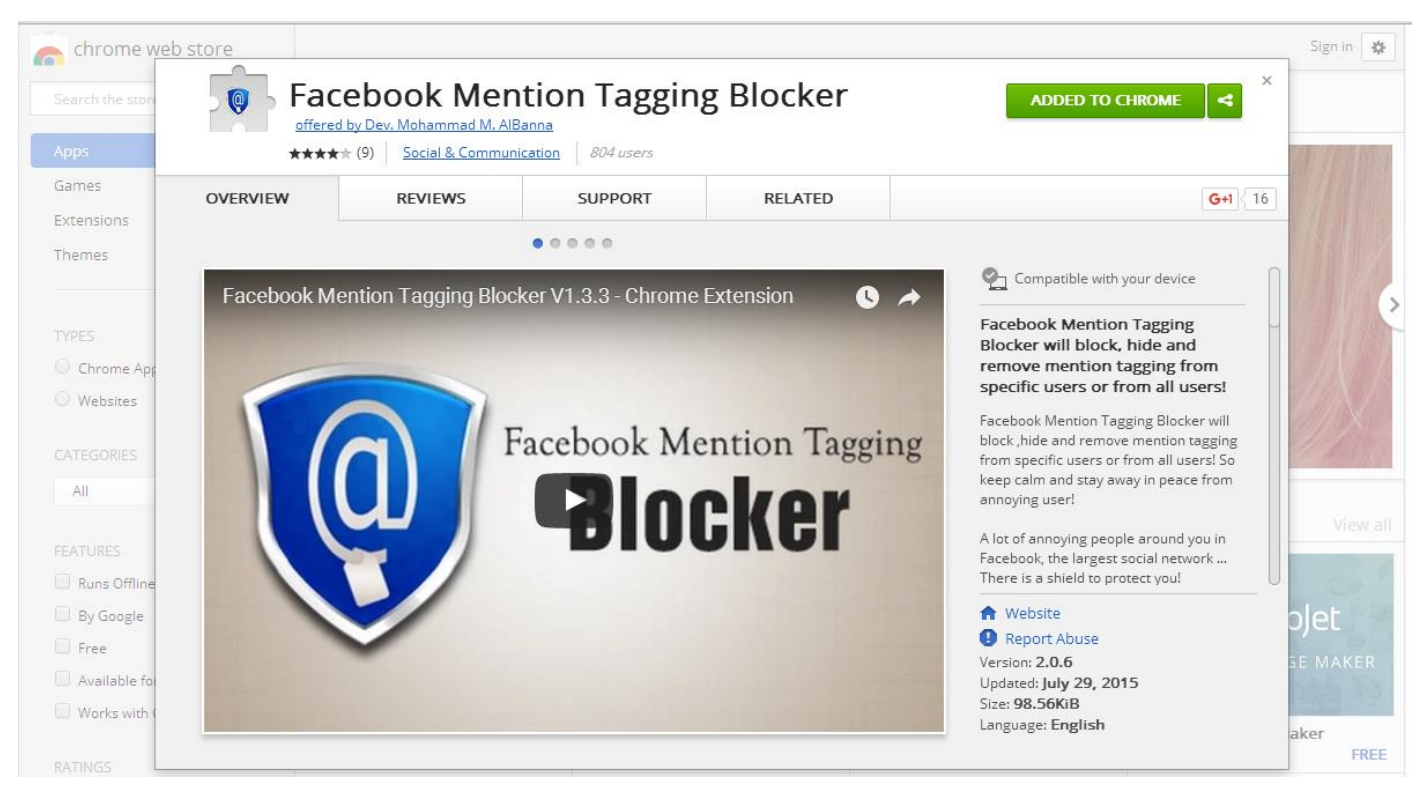

**صّرة رقً 4.2.2 مّاحدة ىن اإلضافات اميّجّدة عنٓ امسّق**

### <span id="page-27-0"></span>**4.2 امصيغة امنَائية منُينحقات**

قبل الرفع على السوق والذي سنتطرق له بالتفصيل في النقطة التالية، يجب أن تقوم بتجميع ملفات ومجلدات المُلحق الخاص بك على شكل ملف واحد مضغوط من نوع ZIP ومن ثم رفعه على السوق. لكن، هل هذه هي الصيغة النهائية للإضافة؟

الصيغة النهائية للإضافة هى [CRX](https://developer.chrome.com/extensions/crx) وهو ما يتعرف عليه متصفح كروم أن هذا عبارة عن مُلحق تابع له، يمكننا إنشاء هذه الصيغة النهائية ولكن بمجرد رفع الملف المضغّوط الذي بهيئة ZIP على السوق سيقوم وبشكل تلقائى تحويله الى CRX ليكون جاهز للتحميل من قِبل المُستخدمين دون أن يتدخل المطور بعملية التحويل تلك.

لماذا إذاً عليّ أن أعرف هذه المعلومة؟

عودة إلى صفحة إضافات المُسطبة على الجهاز، وسبق وأن شرحنا كيف نقوم بتركيب إضافتنا أثناء التطوير على متصفح كروم، وكان هناك طريقتان لذلك: إما بسحب مجلد الإضافة الذي يحتوى على ملف Manifest.json وباقي الملفات إلى صفحة الإضافات، أو من خلال الضغط على Load Extension Unpacked ِتحديد ىسار ىجند اإلضافة.

## لكن ماذا لو أردنا إخراج الملحق أو الإضافة بالصيغة النهائية CRX لإعطائها لصديق أو لعميل ما لتجربتها مثلاً قبل رفعها للسوق؟ دعنا نذهب لصفحة الإضافات المُسطبة ونختار Pack Extension:

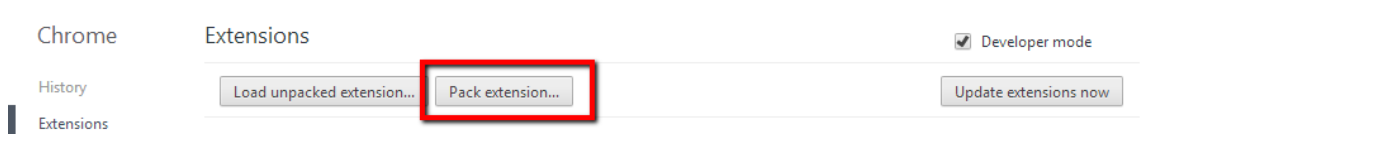

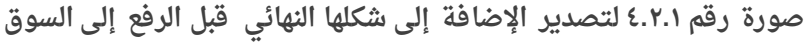

### وهذه النافذة المنبثقة تخبرنا أين هو مسار إضافتنا التي نريد تحويلها للصيغة النهائية CRX كما تشير هذه الصورة:

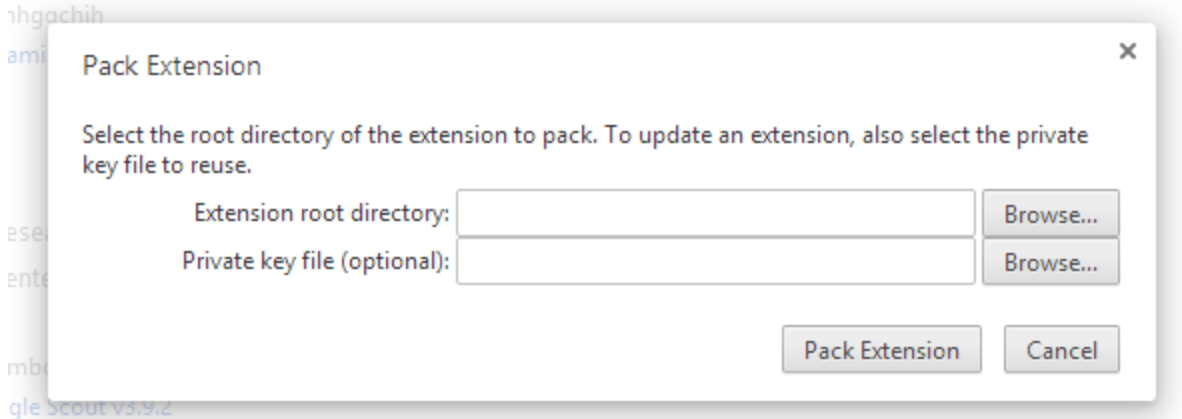

**صّرة رقً 4.2.2 متصدير اإلضافة إمٓ شكنَا امنَائي قبه امرفع إمٓ امسّق**

كوننا نقوم بهذه العملية لأول مرة، لا داعي لوضع مسار ملف Private Key لأننا لا نملكه بعد، لذلك بمجرد انتهائنا من تحديد مسار إضافتنا والضغط على Pack Extension سنرى الصيغة النهائية للمُلحق بالإضافة لملف آخر بجانبِه بصيغة PEM:

| Ext.pem | Ext.crx |
|---------|---------|

**صّرة رقً 4.2.3 تّضح امينفات امُيخرجة**

هذان الملفان سنجدهمها بنفس مسار مجلد الإضافة الأصلي، Ext.crx هو ملف الذي يحمل الصيغة النهائية للإضافة، ويمكن سحبه وإفلاته مباشرة في صفحة الإضافات المُسطبة، ويمكن كذلك رفعه مباشرة على استضافتك الخاصة حتى يقوم آخرون بتجربته، وكأنك تحمّل الإضافة من السوق لأول مرة.

هذا ما سيحصل عندما تقوم بسحب Ext.crx إلى صفحة الإضافات:

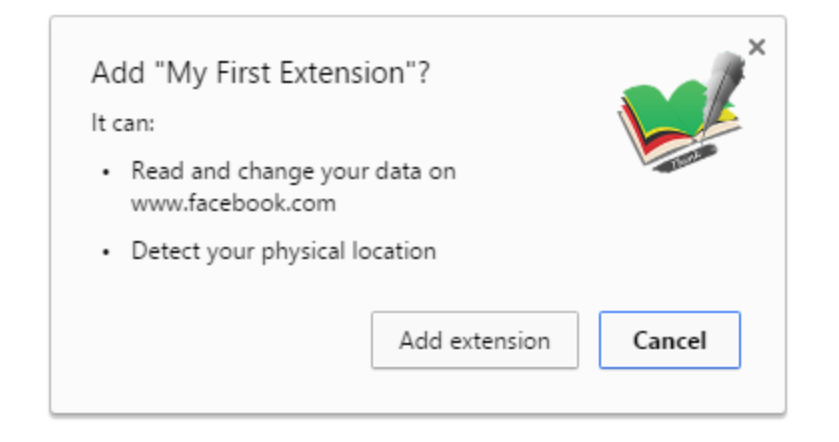

**صّرة رقً 4.2.4 عند تركيب إضافة ألِل ىرة بصيغتَا امنَائية CRX**

نفس الصندوق الذي سيظهر فور تحميلنا للإضافة من السوق الرسمي لكروم، يُظهر الصندوق فور تحميلنا للإضافة: اسم الإضافة، أيقونتها، والصلاحيات التي تحتاجها الإضافة للعمل بشكل صحيح، يمكن للمستخدم الرفض (والذي ينتج بالطبع عدم تحميل الإضافة) أو القبول بالضغط على extension Add مُتضاف مقائية اإلضافات اميُ سطبة في صفحة اإلضافات.

### **بخصّص ىنف ىاذا إذا PEMاآلخر؟ ً**

إذا أردنا أن نقوم بعمل تعديل آخر للإضافة أو إضافة المزيد من المزايا إلى مُلحقنا، ومن ثم التحويل للصيغة النهائية CRX مرة أخرى، فنحن الآن بحاجة لملف PEM الذي قام متصفح كروم بتوليده لنا أثناء قيامنا لأول مرة من تحويل ملفات الإضافة إلى CRX، فهو بمثابة الختم الذي ختمه لنا متصفح كروم عندما أنشأ لنا لأول مرة ملف CRX، وإذا أردت التعديل مرة أخرى على محتوى الإضافة وتوليد CRX جديد، أنا بحاجة للختم لأثبت هوية مُلحقى ويعطيها ما يُسمى بـ ID أو المعرّف الفريد الخاص بالإضافة.

كما أشرت سابقاً، نحن بالواقع لا نحتاج إلى كل هذه العمليات عند رفع الإضافة إلى السوق، فعند رفع الإضافة للسوق لأول مرة يقوم بشكل تلقائي بهذه العلمية، ويحفظ لنا الختم لديه دون رفعه كل مرة إلى السوق! لكن أردت الإشارة إلى هذه النقطة وكيفية القيام بها في حال وجدت موقع من المواقع يوفّر الإضافة خارج سوق متصفح كروم وتحميل ملف ينتهى بصيغة CRX.

## <span id="page-30-0"></span>**4.3 امرفع عنٓ سّق كرِو أِ عنٓ استضافتك امخاصة**

نهاية شهر فبراير من عام ٢٠١٤، والإصدار رقم ٣٣ من متصفح كروم، وبسبب المشاكل الأمنية المتزايدة التي تعرض لها المُستخدمين بسبب المُلحقات التي كان هدفَها الضرر بالمُستخدمين، فقد أجبرت جوجل المطورين على رفع ملحقاتهم وفقط على سوق كروم (المصدر)! ولا يمكن للمُستخدم تحميل أي إضافة مُستضافة خارج سوق كروم الإلكتروني، وإن تم، سيحصل على تحذير بذلك.

**ييكنك رفع إضافتك أِ ىنحقاتك عنٓ استضافتك امخاصة في حامتين فقط:**

- إذا قام المُستخدم بتفعيل وضع المطورين، وهو الأمر الذي قمنا نحن به سابقاً لتجربة الإضافة.

- ما يُسمى بـ Enterprise Policy وهو ما يوضّح تفاصيله بالضغط هنا.

ولكن، وكما رأينا فى عملية تحويل الإضافة للصيغة النهائية CRX وأنها عملية مُنهكة بعض الشيء، فرفع الإضافة مباشرة إلى السوق على شكل ملف مضغوط ZIP ويقوم السوق لوحده بتحويل ملحقاتنا الى الصيغة النهائية دون تدخل من المطور، قد زاح الكثير من الوقت لصالح المطورين.

كما ولن يقلق المطور من عملية تطوير الملحقات وإعلام المُستخدمين بأن هناك نسخة جديدة من إضافاتهم ويجب أن يقوموا بتحميلها يدوياً، فمتصفح كروم سيقوم تلقائياً بتحميل النسخة الأحدث من ملحقك أو إضافتك دون تدخل من المُستخدم بمجرد رفعك للنسخة الأحدث إلى السوق، وبحلول ٢٤ ساعة تكون النسخة الأحدث في كافة متصفحات مُستخدميك.

### <span id="page-31-0"></span>**4.4 ىن داخه صفحة اميطّرين**

حتى يمكننا نشر إضافتنا الآن إلى السوق، يلزمنا شراء رخصة مطور والتى كما أسلفنا تُكلف لمرة واحدة ٥ دولارات فقط، بعد إتمام هذه العملية البسيطة يصبح لديك صفحة خاصة لمراقبة نشاط إضافاتك الحالية أو إضافة ملحقات جديدة. صورة رقم ٤.٤.١ تشرح لنا مجمل الإضافات التي قمت بنشرِها على السوق وحالة كل واحدة منهم:

#### **Developer Dashboard**

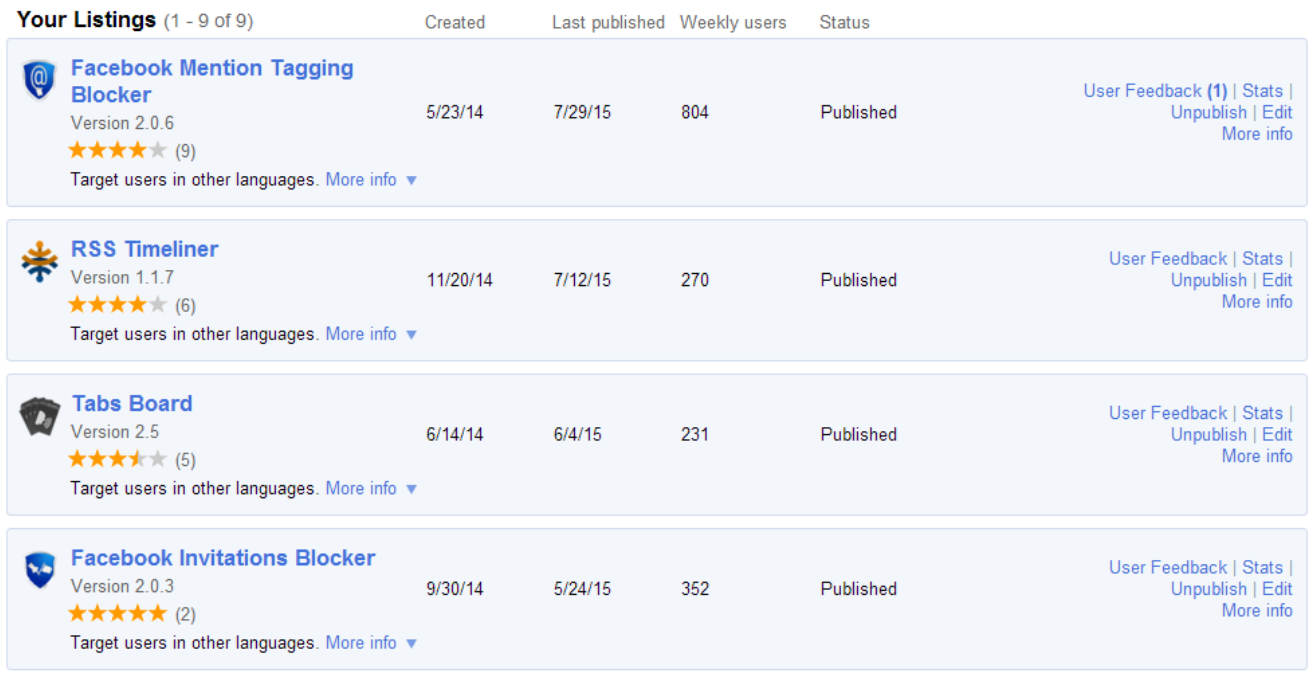

#### **صّرة رقً 4.4.1 ىن داخه صفحة اميطّرين امخاصة باإلضافات ِامُينحقات**

#### **Your Developer Account**

- You have published 6 item(s) (excluding themes) out of your maximum allotted 20.
- · Edit your developer display name: Dev. Mohammad M. AlBanna
- Edit your tester accounts: (not set) These test accounts allow you to make your application visible only to specific users for testing. Learn more
- · Edit your User Feedback preferences: User Feedback is enabled
- This publisher is currently linked to Google Wallet account to receive payments for paid items. Access Google Wallet account to review orders, get reports and edit your account information.
- · Edit your communication preferences: Communication not allowed
- . Google Group publishing: Choose existing group or create new group (you must be the owner or administrator). Allows multiple developers to act on the publisher's behalf. Learn more

Save Changes

**صّرة رقً 4.4.2 ىن صفحة اميطّرين امخاصة باإلضافات ِامُينحقات**

Add new item

**شرح مبعض األىّر:**

- لإضافة مُلحقنا الجديد نقوم بالضغط على زر Add new item.

- جوجل تسمح لنا برفع حتى ٢٠ مُلحق أو إضافة، وإذا أردنا المزيد نرسل طلب آخر لجوجل حتى يتسنى لنا رفع المزيد، ستقوم جوجل بمراجعة حسابك وطبيعة إضافتك وإن كانت قيّمة قد تسمح لك بالمزيد!

- يمكننا تعديل بعض المعلومات الهامة كإسم المطور الذى سيظهر على صفحة الإضافة بالسوق، وكما هو موضّح الإسم الذي يظهر هو Dev. Mohammad M. AlBanna، ومن جهة السوق سيظهر الإسم على هذا الشكل:

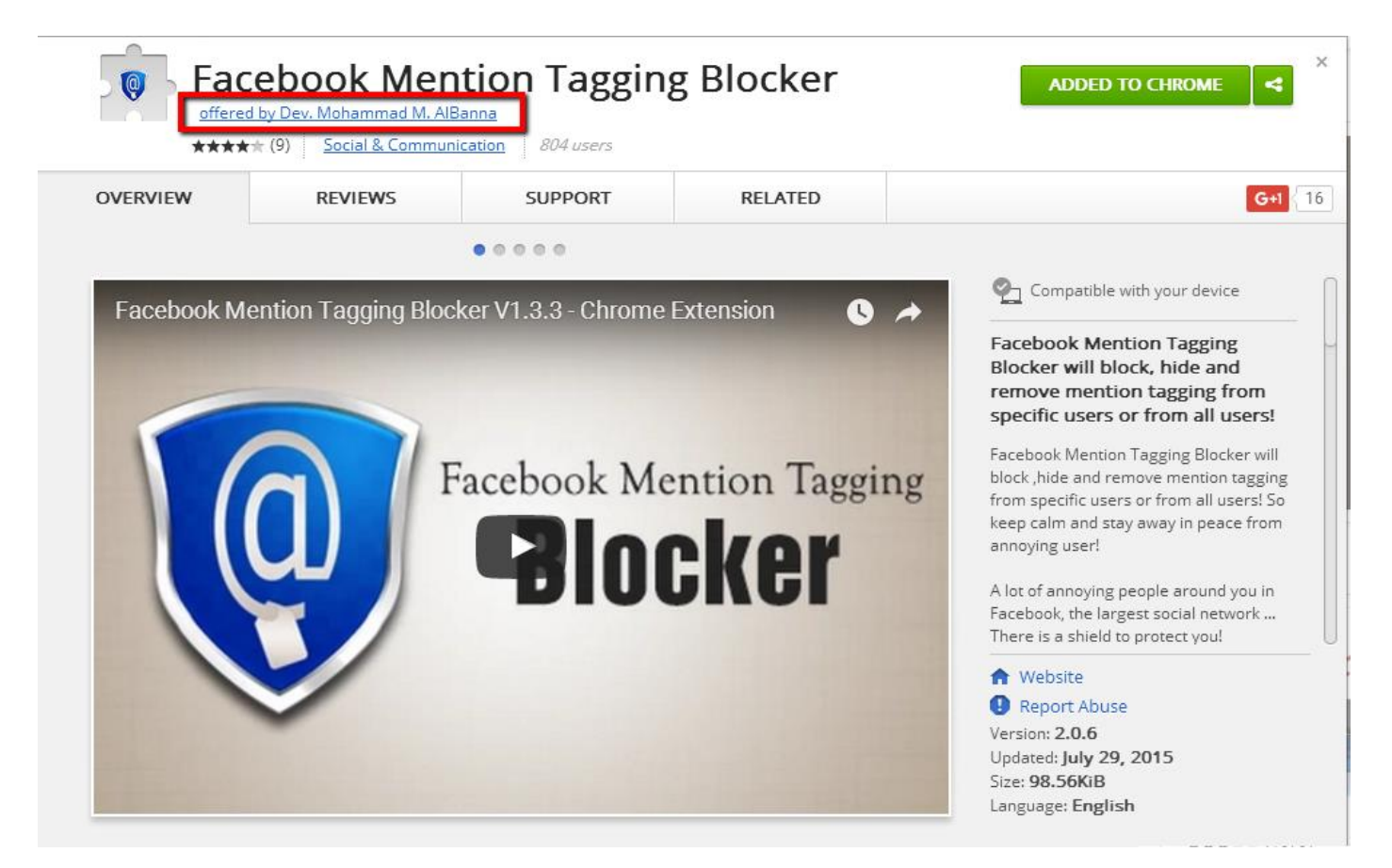

صورة رقم ٤.٤.٣ توضح عرض اسم المطّور كموفّر رسمى للإضافة

- يمكننا أن نحدد قائمة مختبرين لإضافاتنا ومُلحقاتنا عبر بريدهم الإلكتروني، لتصلهم دعوة فيما بعد لتجربة الإضافة من السوق، من الممكن أن يكون هؤلاء بقية أعضاء فريق التطوير مثلاً، من خلال تحديد Testers Accounts وبريدهم الإلكتروني.

## <span id="page-33-0"></span>**4.5 رفع إضافة/ىنحق جديد إمٓ امسّق ىن صفحة اميطّرين**

وبحماس شديد، دعنا نرفع أول إضافة لنا إلى السوق عن طريق الضغط على زر Add New Item أُو إضافة عنصر جديد، وهذه هي الصفحة الخاصة في إضافة أُول إضافة/ملحق لنا:

Developer Dashboard > Add new item

#### Upload an extension or app (.zip file)

Choose file | Upload

#### Uploading an item:

- Upload a ZIP file of your item directory, not a packaged CRX file.
- · Include a well-designed product icon in your manifest (more info).
- Read the documentation about creating and packaging apps
- . Need more help? Check out the Chrome Web Store developer documentation.

#### **صّرة رقً 4.5.1 تعرض كيفية رفع أِل إضافة منا عنٓ امسّق**

كما نشاهد بالصورة أعلاه، لا داعى لرفع الإضافة بصيغتها النهائية التى أشرنا لها سابقاً بـ CRX، بل نرفعها كملف مضغوط على هيئة ZIP، نختار Choose File ونحدد موقّع الملف المضغّوط الخاص باإلضافة ِىن جً امضغط عنٓ Upload:

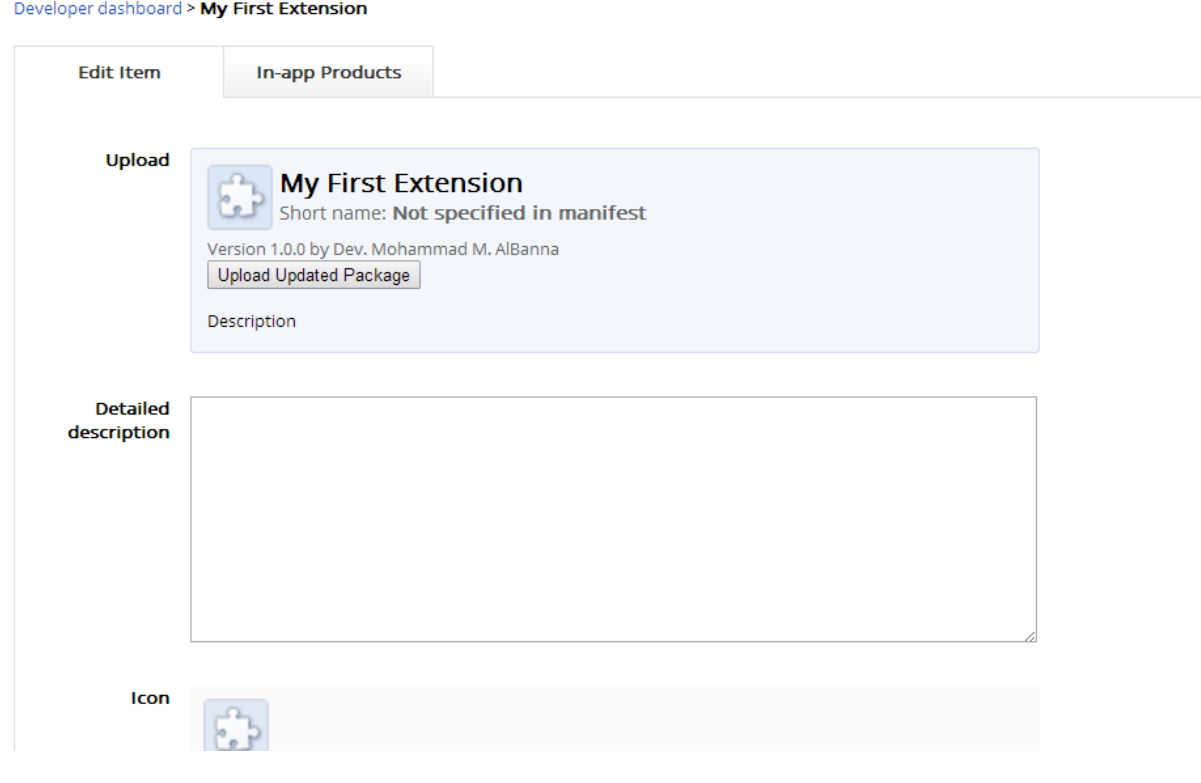

**صّرة رقً 4.502 ِإضافة أِمٓ ُىنحقاتنا ِىعنّىاتَا إمٓ سّق كرِو**

أَهلاً بكم في أُولى إضافاتنا وملحقاتنا! سنلاحظ في القسم الأول حول اسم الإضافة ورقم النسخة وغيرها من المعلومات تم أخذها تلقائياً من ملف Manifest.json الذي قمنا بإنشائه كأول خطوة. هذا القسم غير معقد البتة، قم بكتابة وصف الإضافة، وتحديد الأيقونات وغيرها من الأمور الروتينية! سأتطرق لنقاط هامة في هذه الصفحة:

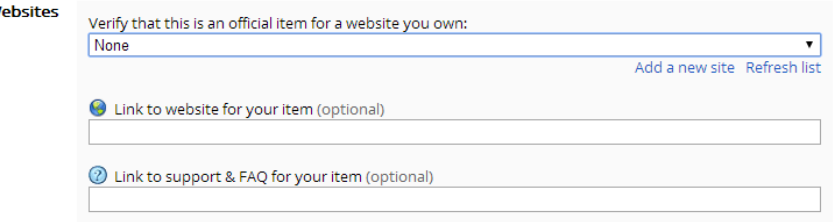

If your item is associated with a website that you own, select that website from the list. You can register as the owner for a site using Google Webmaster Tools. More info

Providing the URLs for description and support pages can improve your users' experience and help make this item's ratings and comments more meaningful. More info

**صّرة رقً 4.5.3 مربط اإلضافة بيّقع إمكترِني كُيقدو رسيي مإلضافة**

- في حال كان لإضافتك أو ملحقك موقع شخصي، وتريد ربط الموقع الشخصي بالمُلحق بحيث من يستعرض الإضافة من السوق تُظهر له أن هذا المُلحق مقدم من موقع كذا وكذا كما في صورة رقم ٠٤.٥.٤، ولا يعرض له إسم مطور الإضافة ذاتها، قم فقط بالضغط على Add a new site.

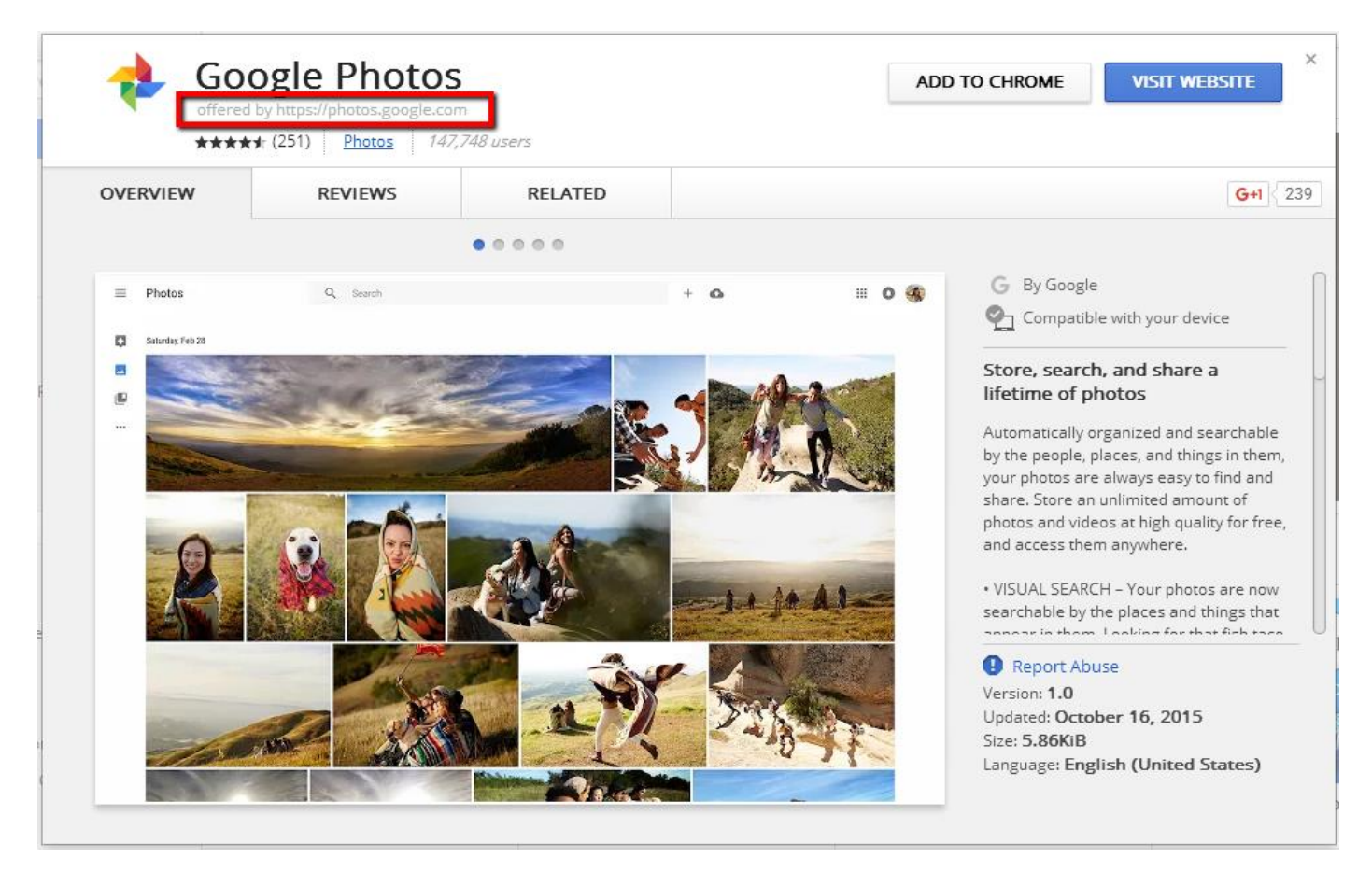

**صّرة رقً 4.5.4 تّضح أن ىقدو إضافة Photos Google ٍّ ىّقع com.google.photos**

Google Webmasters Tools سينقلك لخدمة جوجل التى تُسمى Google Webmasters Tools وهى خدمة مُقدمة من جوجل تساعد أصحاب المواقع لمراقبة مواقعهم وأرشفتها في محركات البحث، وهو موضوع آخر تماماً! لكن بالمختصر المفيد سيطلب جوجل لإثبات ملكية الموقع برفع ملف صغير إلى مُستضيف الموقع أو وضح عنصر جديد في الصفحة الرئيسية داخل head.

بعد إتمامك لهذه العملية، والضغط على Refresh List ستجد رابط موقعك الإلكتروني أصبح مضاف في القائمة ويمكنك ببساطة اختياره كجهة رسمية مُقدمة للإضافة.

يمكن كذلك القيام بهذه العملية في حال قمت بتطوير إضافة خاصة لشركة ما، بالطبع إما ستطلب منهم إنشاء حساب مطور خاص بهم، أو رفع إضافتهم على حسابك الشخصى مع الإشارة أن مقدم الإضافة هو موقعهم الإلكتروني، وبالتالي يجب عليك إضافة موقعهم في قائمتك ليسمح لك سوق الكروم بالتحدث بإسمهم ونسب الإضافة لهم. وهذا يتم من خلال ربط حساب Google Webmasters Tools مع الموقع الإلكتروني للشركة أو الجهة المالكة للمُلحق.

- في حال كانت الإضافة مدفوعة وليست مجانية، هذا هو الخيار الأنسب لذلك:

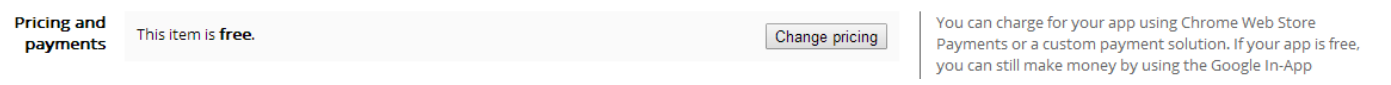

**صّرة رقً 4.5.5 تحدد ىجانية اإلضافة أِ جعنَا ىدفّعة مٕستعيال**

بالضغط على Change Pricing، يمكنك تحديد تسعيرة مُلحقك أو إضافتك كما هو موضح بالصورة التالية:

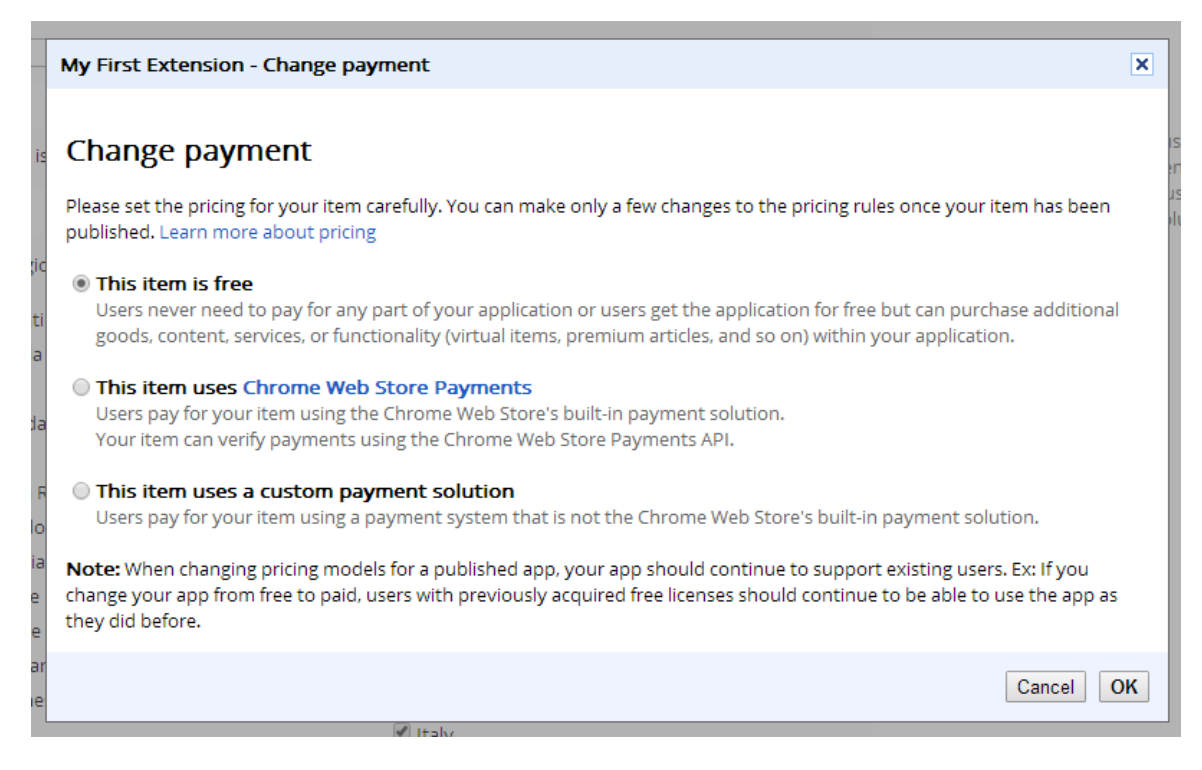

**صّرة رقً 4.5.6 متحديد ِسائه امدفع )أفتراضي ٍّ ىجانية(**

- في حال كانت الإضافة تطلب تسجيل دخول المُستخدمين من حساباتهم على جوجل، فيجب عليك أن تتأكد من تفعيل هذا الخيار:

OpenID This item uses Google OpenID to authenticate users

If your app needs to identify users, supporting Google Account identities (using Google's OpenID endpoint) provides a mless transition from the store to your app. More info

**صّرة رقً 4.5.7 إلجبار امُيستخدىين قبه تحييه امُينحق تسجيه امدخّل محساب جّجه**

هذا الخيار سيجبر أي مُستخدم قبل تحميل إضافتك على المتصفح، يجبرهم على تسجيل الدخول أُولاً عبر حساب جوجل ليتمكنوا من تحميل إضافتك.

- هل سبق لك وزرت موقعاً إلكترونيا ما، وعرض عليك تحميل إضافة أو مُلحق خاص بهذا الموقع عبر الضغط على زرٍ ما؟ الضغط على هذا الزر لن ينقلب إلى صفحة الإضافة داخل السوق، بل الضغط على الزر سيُظهر صندوق تحميل مباشر لتركّب الإضافة مباشرة على المتصفح وأنت داخل الموقع حتى!

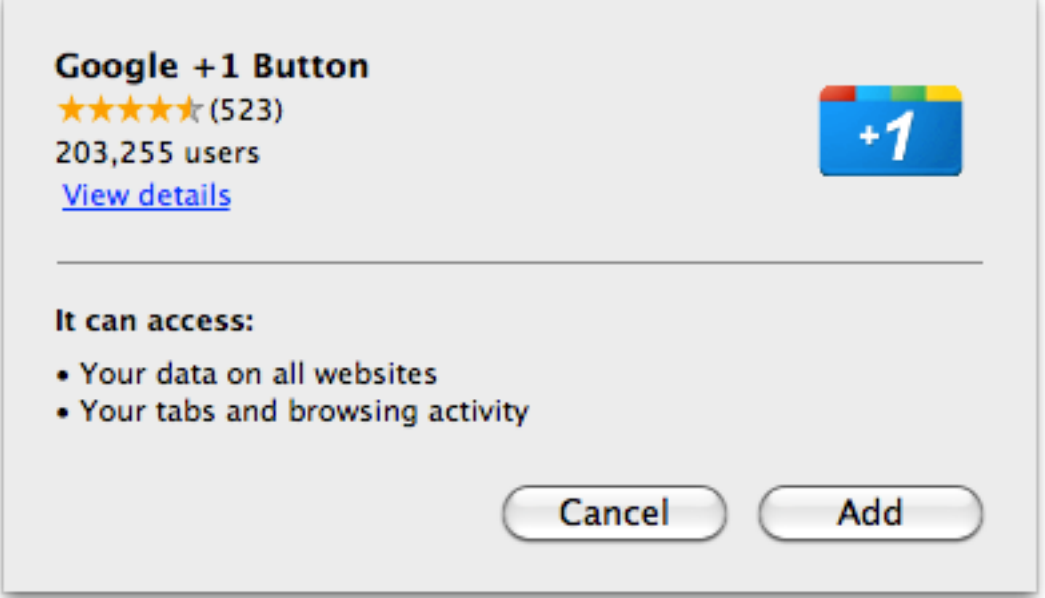

**صّرة رقً 4.5.8 ىثال متحييه اإلضافات ىن ىّاقعَا امرسيية دِن امتّجُ مصفحة اإلضافة في امسّق**

يُسمى هذا النوع من تحميل الإضافات دون الذهاب إلى صفحة الإضافة نفسها الى السوق بـ Inline Install، أي التحميل من موقعك دون نقل المُستخدم إلى صفحة الإضافة إلى السوق، ولتفعيل هذه الخطوة أنت بحاجة لتفعيل هذا الخيار:

> Select this checkbox to allow inline install for your item (note that this may delay publishing). More info

**Inline install** This item uses inline install

**صّرة رقً 4.5.9 متفعيه خيار Install Inline**

بتفعيل هذا الخيار، أنت تُشير أن الإضافة من الممكن تحميلها عبر الضغط على زر ما، لكن هل هذا كل شيء؟ أنت تحتاج لإضافة بعض الأكواد البرمجية من جهة موقعك الشخصي حتى يتعرف المتصفح على الإضافة، وهذا المصدر سيشرح لك بالتفصيل كيف تقوم ذلك باستخدام واجهة جوجل البرمجية.

- يمكنك كذلك تفعيل Google Analytics وهي خدمة من جوجل مجانية كذلك في إحصاء زوّار موقعك ومن أين أتوا وتفاصيل أخرى، يمكنك كذلك تطبيق نفس الأمر على زوّار صفحة إضافتك على السوق من خلال الـ ID عندما تقوم بإنشاء متتبع جديد في خدمة Google Analytics:

**Analytics** Google Analytics ID UA-(example: 1234567-1)

**صّرة رقً 4.5.11 إلضافة رقً ىتبع ىن خدىة جّجه Analytics Google**

كل ما عليك القيام به بعد إنشاء المتتبع الجديد من خدمة Google Analytics هو وضع الرقم بعد -UA، وستحصل على تقارير زوّار إضافتك من على سوق جوجل كروم.

- أخيراً وليس آخراً، هل الإضافة جاهزة للاستعمال من قِبل كافة المُستخدمين من حول العالم؟ فى آخر قسم يمكن أن تحدّد ذلك:

**Visibility O** Public options Everyone can see it O Unlisted Only people with the link can see it. O Private Only trusted testers from your developer dashboard can see it. You can also include members of a Google Group that you own or manage.

**صّرة رقً 4.5.11 تّضح خيار ظَّر اإلضافة في امسّق ىن عدىُ**

**ىدِنة خارج امصندِق صفحة | 35**

**الخيار الأول Public**: الظهور لعموم الزوّار والمُستخدمين لسوق كروم.

**الخيار الثاني Unlisted**: فقط لمن يملكون رابط الإضافة على السوق.

**الخيار الثالث Privat**e: يمكن أن تحدد فئة مخصصة لإختبار إضافتك والتى أشرنا لها سابقاً فى بداية الدخول لصفحة المطورين، سيصل فقط دعوة للمُدخل بريدهم الإلكتروني لتجربة الإضافة وفقط.

- كل شيء على ما يُرام الآن؟ يمكنك أن تفعل التالي:

Preview changes | Publish changes

Discard draft Save draft and return to dashboard

**صّرة رقً 4.5.12 تّضح اإلجراء األخير**

**ىن امييين إمٓ اميسار:**

Publish Changes: أى النشر فوراً، وكما أشرنا سابقاً بالعادة لا تأخذ العملية أكثر من ساعتين كحد أقصى ما لم تُثر الإضافة الشك لتصبح قابلة للتحميل والعرض فى السوق.

Preview Changes: عرض كافة التعديلات كما لو أن الإضافة تم قبولها من طرف جوجل وتعرض بالسوق الآن، ستراها أنت كما يراها المستخدمون بعد النشر على السوق.

Save draft and return to dashboard: أى حفظ التعديلات كمسودة يمكن الرجوع لها لاحقاً ولا تقم بتطبيق التعديلات على الإضافة في السوق، وعودة إلى صفحة المطورين.

Discard draft أي لا تقوم بحفظ التعديلات التي قمت بها قبل قليل.

### <span id="page-38-0"></span>**4.6 ىسبّبات مرفضإضافتك ِ ُىنحقاتك ىن امسّق**

فى هذا القسم، سأضع وأُجمل لك ٩٠% من الأسباب لرفض الإضافات والمُلحقات من السوق، حتى بعد قبولها! أجل، لا تتوتر إن أتاك إشعار إزالة عبر البريد الإلكتروني ليخبرك عن إزالة منتجك البرمجى أو تحفتك الفنية من السوق لأسباب غير واضحة، ومن هذه الأسباب:

**-1 امكّد غاىض ِيخفي امكثير:**

لا نتحدث عن أنّ الكود مشفّر، هناك مصطلح آخر يوازيه وهو Obfuscated ويعني أن الكود غامض، ويوجد العديد من الخدمات المجانية التى تجعل من الكود الخاص بك كود ممّوه أو صعب قراءته تحديداً فى أكواد جافاسكريبت.

Þ

### Chrome Web Store: Removal notification for Tabs Board

Dear Developer,

We have reviewed your item and it does not comply with our program policies. Please re-review this section of our policy:

"Where possible, make as much of your code visible in the package as you can. If some of your app's logic is hidden and it appears to be suspicious, we may remove it."

If you'd like to re-submit your item, please make the appropriate changes to the item so that it complies with our policies, then re-publish it in your developer dashboard. Please reply to this email for issues regarding this item removal.

Thank you for your cooperation, Google Chrome Web Store team

**صّرة رقً 4.6.1 ِإشعار بإزامة إحدْ إضافاتي ىن امسّق**

هذا نموذج من رسالة ستصلك عبر البريد الإلكتروني يخبرك عن اسم الإضافة التي تمت إزالتها من السوق، والجزء المُشار إليه بالمستطيل الأحمر هو الجزء الذى تُزال بسببه العديد من الإضافات بالسوق. **فما هو الكود الممّوّه أو الغامض؟** 

هو الكود الذي يصعب قراءته أو تتبع تعليماته من قِبل مطور آخر، كتغيير أسماء المتغيرات، والدوال، وبعض الخدمات الأخرى توفر لك ميزة تغيير أماكن النصوص أو ترميزها ليصعب تعديلها كذلك.

كل ما سبق هو ضد سياسة جوجل في تطوير إضافات المتصفح! فجوجل تريد أن ترفع الإضافة بالشكل الذى قمت أنت بتطويره، حتى يتسنى لهم مراجعتها يدوياً من قِبل مطورين آخرين ليتأكدوا من سلامتها ولا تُشكل ضرراً على المستخدمين. فاحذر من رفع إضافتك للسوق بكود مموّه واجعله دائماً واضح وسهل القراءة.

#### **-1 كّد ىضغّط Minimized:**

## مبرمجوا الويب تعوّدوا بالطبع عمل ضغط لأكوادهم البرمجية لتظهر كلها بسطر واحد فقط، لا وجود لأسطر فارغة وِلا حتى وجود تعليقات، كما هو بالصورة التالية:

| !function(a,b){"object"==typeof module&&"object"==typeof module.exports?module.exports=a.document?b(a,!0):function(a){if(!a.document)throw new Error("jOuery requires a window with a<br>document");return b(a)}:b(a)}("undefined"!=typeof window?window:this,function(a,b){var c=[],d=c.slice,e=c.concat,f=c.push,g=c.indexOf,h={},i=h.toString,j=h.hasOwnProperty,k=<br>{},l="1.11.3",m=function(a,b){return new m.fn.init(a,b)},n=/^[\s\uFEFF\xA0]+[\s\uFEFF\xA0]+\$/g,o=/^-ms-/,p=/-([\da-z])/gi,q=function(a,b){return b.toUpperCase()};m.fn=m.prototype=<br>{iquery:l,constructor:m,selector:"",length:0,toArray:function(){return d.call(this)},get:function(a){return null!=a?0>a?this[a+this.length]:this[a]:d.call(this)},pushStack:function(a){var<br>b=m.merge(this.constructor(),a);return b.prevObject=this,b.context=this.context,b},each:function(a,b){return m.each(this,a,b)},map:function(a){return this.pushStack(m.map(this,function(b,c)<br>{return a.call(b,c,b)})}},slice:function(){return this.pushStack(d.apply(this,arguments)}},first:function(){return this.eq(0}},last:function(){return this.eq(-1}},eq:function(a){var<br>b=this.length,c=+a+(0>a?b:0);return this.pushStack(c>=0&&b>c?[this[c]]:[])},end:function(){return<br>this.prevObject  this.constructor(null)},push:f,sort:c.sort,splice:c.splice},m.extend=m.fn.extend=function(){var a,b,c,d,e,f,g=arguments[0]  <br>{},h=1,i=arguments.length,j=!1;for("boolean"==typeof g&&(j=g,g=arguments[h]  {},h++),"object"==typeof g  m.isFunction(g)  (g={}),h===i&&(g=this,h--);i>h;h++)if(null!=(e=arguments[h]))for(d<br>in e)a=g[d],c=e[d],g!==c&&(j&&c&&(m.isPlainObject(c)  (b=m.isArray(c)))?(b?(b=!1,f=a&&m.isArray(a)?a:[]):f=a&&m.isPlainObject(a)?a:{},g[d]=m.extend(j,f,c)):void 0!==c&&(g[d]=c);return<br>g},m.extend({expando:"jQuery"+(1+Math.random()).replace(/\D/g,""),isReady:10,error:function(a){throw new Error(a)},noop:function(){},isFunction:function(a)}<br>{return"function"===m.type(a)},isArray:Array.isArray  function(a){return"array"===m.type(a)},isWindow:function(a){return null!=a&&a==a.window},isNumeric:function(a){return!m.isArray(a)&&a-<br>parseFloat(a)+1>=0},isEmptyObject:function(a){var b;for(b in a)return!1;return!0},isPlainObject:function(a){var<br>bjif(!a  "object"!==m.type(a)  a.nodeType  m.isWindow(a))return!1;try{if(a.constructor&&!j.call(a,"constructor")&&!j.call(a.constructor.prototype,"isPrototype0f"))return!1}catch(c) |
|----------------------------------------------------------------------------------------------------|
|----------------------------------------------------------------------------------------------------|

**صّرة رقً 4.6.2 عبارة عن كّد ىضغّط منيكتبة امشَيرة jQuery**

هذا جزء من مكتبة jQuery أَو ما يُسمى بـ Minimized jQuery، نرى أن الكود كله بجانب بعضه البعض ولا مسافات وغير سهل للقراءة بالمطلق! لذلك فور تحميلك لمكتبة jQuery تتيح لك خياران: إما تحميل المكتبة الكاملة دون ضغط أو نسخة مضغوطة Minimized وهى النسخة التى نقوم باستخدامها بالغالب لأنها توفر مساحة للملف ومنه محافظة على الـ Bandwidth الخاص بموقعنا الإلكتروني.

هذا أيضاً مخالف لسياسة جوجل، على الكود أن يكون كما هو واضح وسهل، حتى مع وجود مكاتب مشهورة ومعروفة ك jQuery مثلاً فيجب أن ترفقها في ملحقاتك أو إضافاتك بشكلها الأصلي والكامل وليس الشكل المضغوطـ...وإلا ستعرّض إضافتك للإزالة من السوق.

لا تقلق من ناحية حجم الإضافة في حال فعلاً استخدمت فيها مكتبات خارجية، سيصبح حجم إضافتك بالميجا بايت فعلاً لو استخدمت مكتبات غير مضغوطة، لكن لا تقلق! فكما قلنا أن الصيغة النهائية للإضافات هو CRX، هذه الصيغة ستضغط الكود بالشكل اللازم حتى لا تُشكل حجم الإضافة عائق للمستخدمين الآخرين، كل شيء معمول له حساب على ما يبدو.

### **-2 أتصال ِامتّاصه ىع API أِ ىع ىّقع ىا:**

قد يبدو هذا أمر غريب نوعاً ما ولكن حصل معى بالفعل، مجمل الرسالة التى ترسلها لنا جوجل هو "**شىءٌ ما مخفى وغير واضح بالكود**"، لو فعلاً كانت إضافتك واضحة جداً وغير مضغوطة كما أسلفنا بالنقطتين السابقتين ووصلك إشعار بإزالة إضافتك من السوق، إذاً عليك النظر حول الطلبات التي تقوم بها إضافتك أو ملحقك الخاص مع الواجهات البرمجية والخدمات الأخرى. يجب أن يكون ما يُرسل وما يُستقبل واضح جداً حتى يتسنى لمراجعى إضافتك من جوجل معرفة ذلك.

**-3 أسباب سابقة طرحتَا جّجه في سياسة اميحت:ّْ**

ما سبق ذكره، لم توضّحه جوجل فعلاً في سياسة المحتوى، وهو ناتج عن محصلة تجارب عام كامل من تطوير الإضافات والمُلحقات لى ولعملائى. لكن جوجل تذكر في سياسة المحتوى الخاص بالإضافات بأن لا تشمل مثلاً المحتوى الإباحى، المحتوى الذى ينتهك حقوق ملكية ما، أو مُلحقاتك غير قانونية. وغيرها العديد من الأمور التي يجب أن توافق سياسة جوجل في النشر كما هو مذكور من هذا المصدر[.](https://developer.chrome.com/webstore/program_policies)

لذلك عزيزى المطور/ة، إذا قوبلت إضافتك للمرة الأولى على السوق فلا تفرح كثيراً، قد يتم إسقاطها فيما بعد إذا وُجدت أنها مثيرة للشك أو غير واضحة كما أسلفنا بالسابق، فـ بليلة وضحاها تم إسقاط آلاف المُلحقات من السوق وبعضهم لم يتم إشعار مطوريهم حتى! اليوم جوجل أصبحت أكثر صرامة في قبولها للمُلحقات ليستضيفها السوق الخاص بهم ويثق المستخدمين بما يُقدمه السوق لهم.

الأصل، جوجل ترسل رسالة توضّح فيها أسباب إزالة الإضافة، لو لديك استفسار يمكنك الرد على الرسالة ذاتها وستحصل على رد قد يكون متأخر (من يومين إلى ثلاثة أيام) بالغالب، ويمكن أن تطرح مشكلتك في مجموعات جوجل للمساعدة.

**كيف أعرف حامة إضافتي إذا تً إسقاطَا أو ٔ؟**

سيصلك إشعار بذلك بالتأكيد، لكن عند دخولك لصفحة المطورين، ستجد حالة كل إضافة خاصة بك:

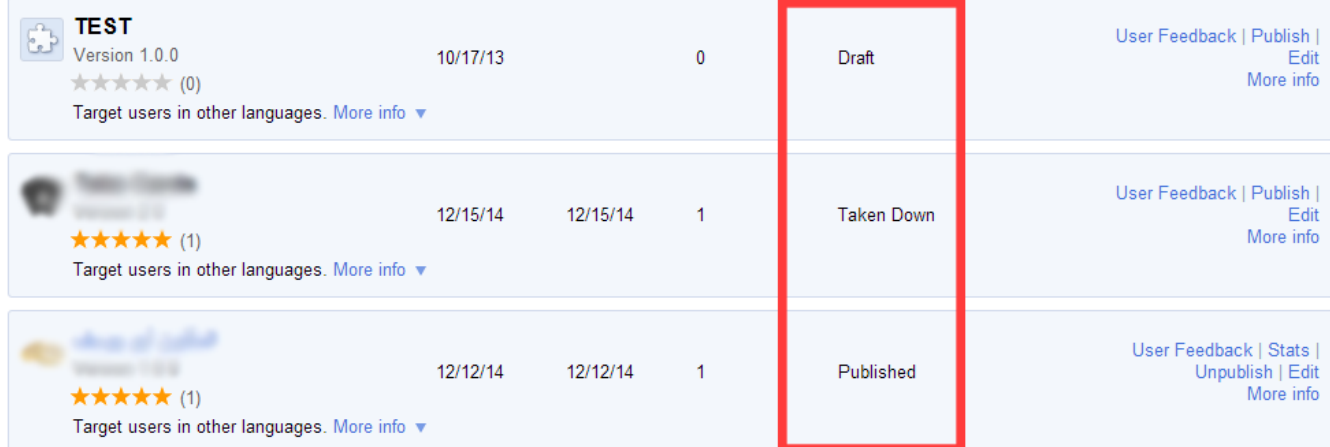

**صّرة رقً 4.6.3 تّضح حامة اإلضافات ىن صفحة اميطّرين**

### كيف أتواصل مع جوجل حول مشكلة ما في مُلحقاتي؟

كما أشرت سابقاً، يمكنك الرد على رسالة إشعار الإزالة الذى وصلك بالبريد الإلكترونى، لكن مع تزايد شكاوي المطورين حول الدعم الفني السيء في فترة من الفترات، فقد قامت جوجل بتوفير صفحة خاصة للمطورين بإرسال مشكلاتهم التي يواجهوها حول مُلحقاتهم، شكل النموذج:

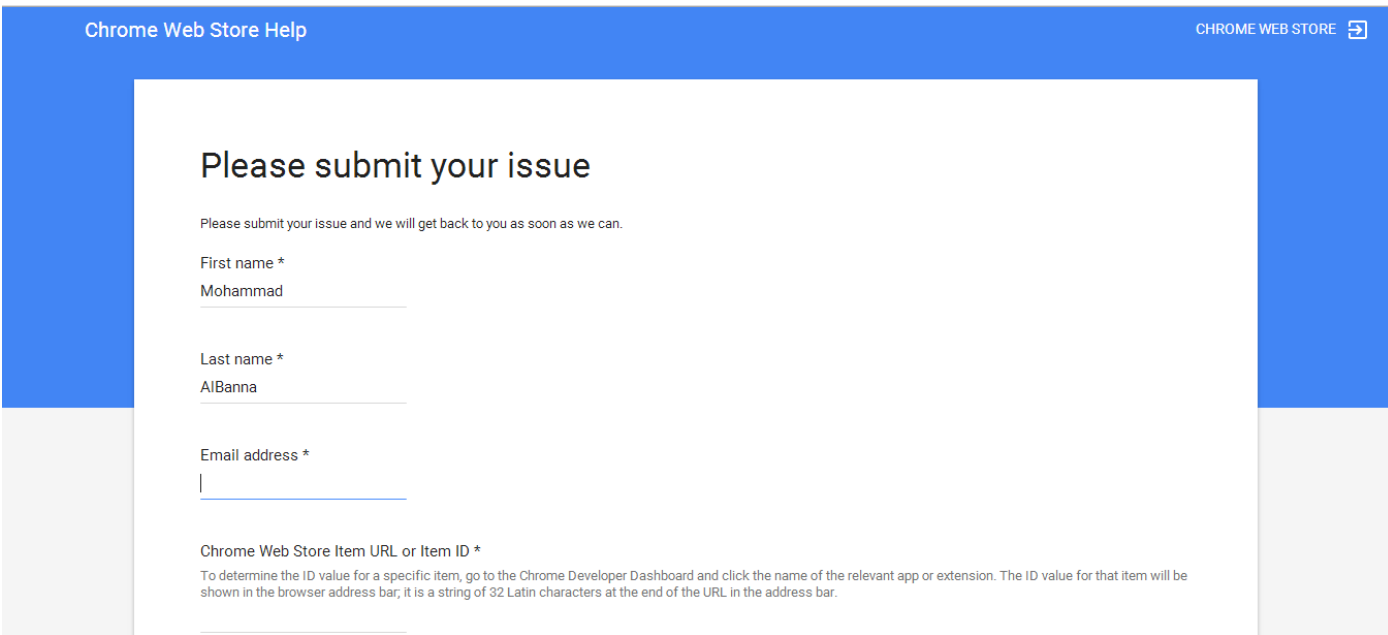

**صّرة رقً 4.6.4 تّضح نيّذج أتصال ىع فريق امدعً امفني مسّق كرِو**

أرسل وصف المشكلة التى تواجهك (كأن تم إزالتها دون إشعارك مثلاً) وحدّد الـ ID أو ما يُسمى بالمعرّف الفريدالخاص بالمُلحق أو الإضافة الخاصة بك. يمكن الحصول على المعرّف الفريد بعدة طرق، فهذا هو معرّف الـ ID الخاص بأي إضافة:

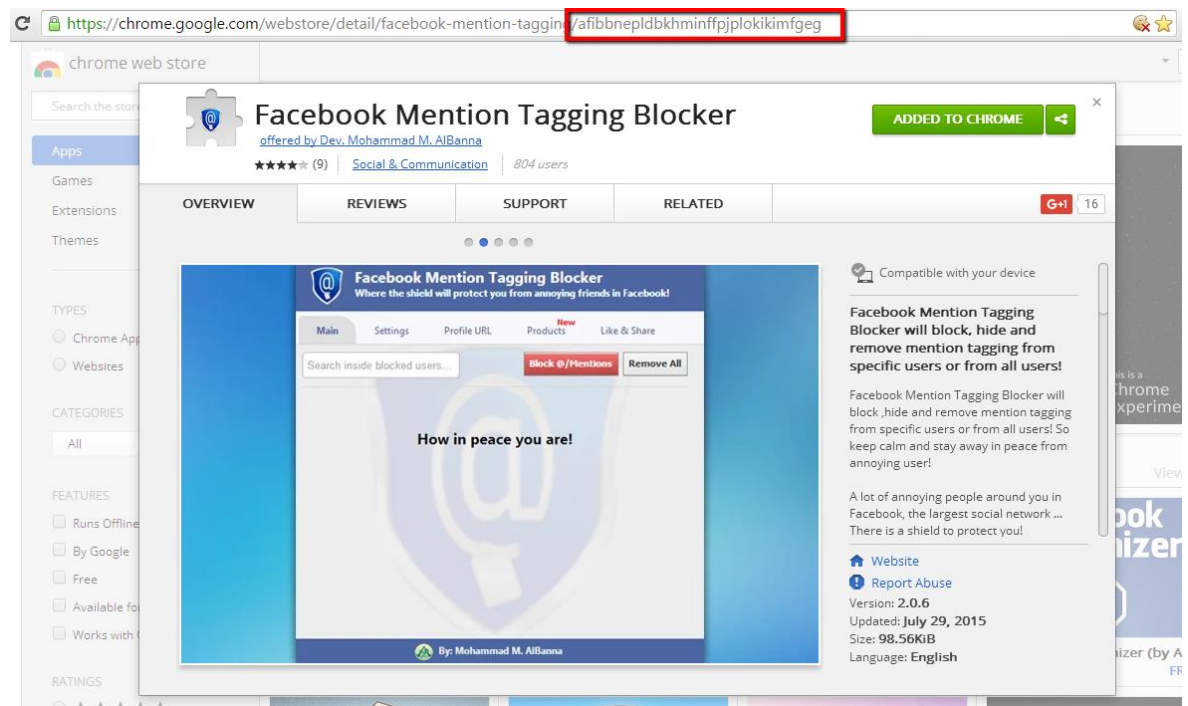

**صّرة رقً 4.6.5 تّضح امحصّل عنٓ اميعّرف ىن خٕل امرابط امخاص باإلضافة عنٓ امسّق**

يمكن كذلك الحصول على ID من لوحة التحكم الخاصة بالمطورين، عبر الضغط على عرض المزيد من المعلومات حول أي إضافة من الإضافات المعروضة أمامك:

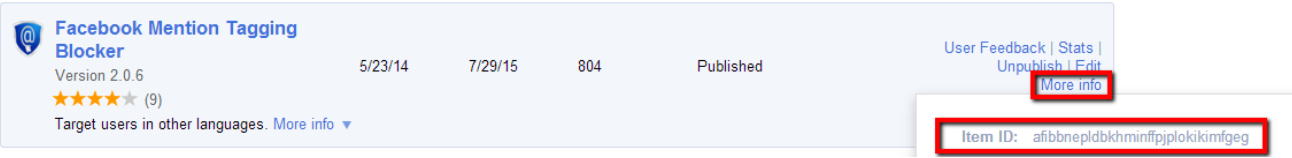

**صّرة رقً 4.6.6 تضّح آمية امحصّل عنٓ اميعّرف ألي إضافة ىن صفحة اميطّرين**

## وهو ما ستضعه في خانه المعرّف المطلوبه في النموذج الذي سترسله لجوجل لمعرفه أيٍ من الإضافات أو الملحقات التي واجهتك فيها المشكلة:

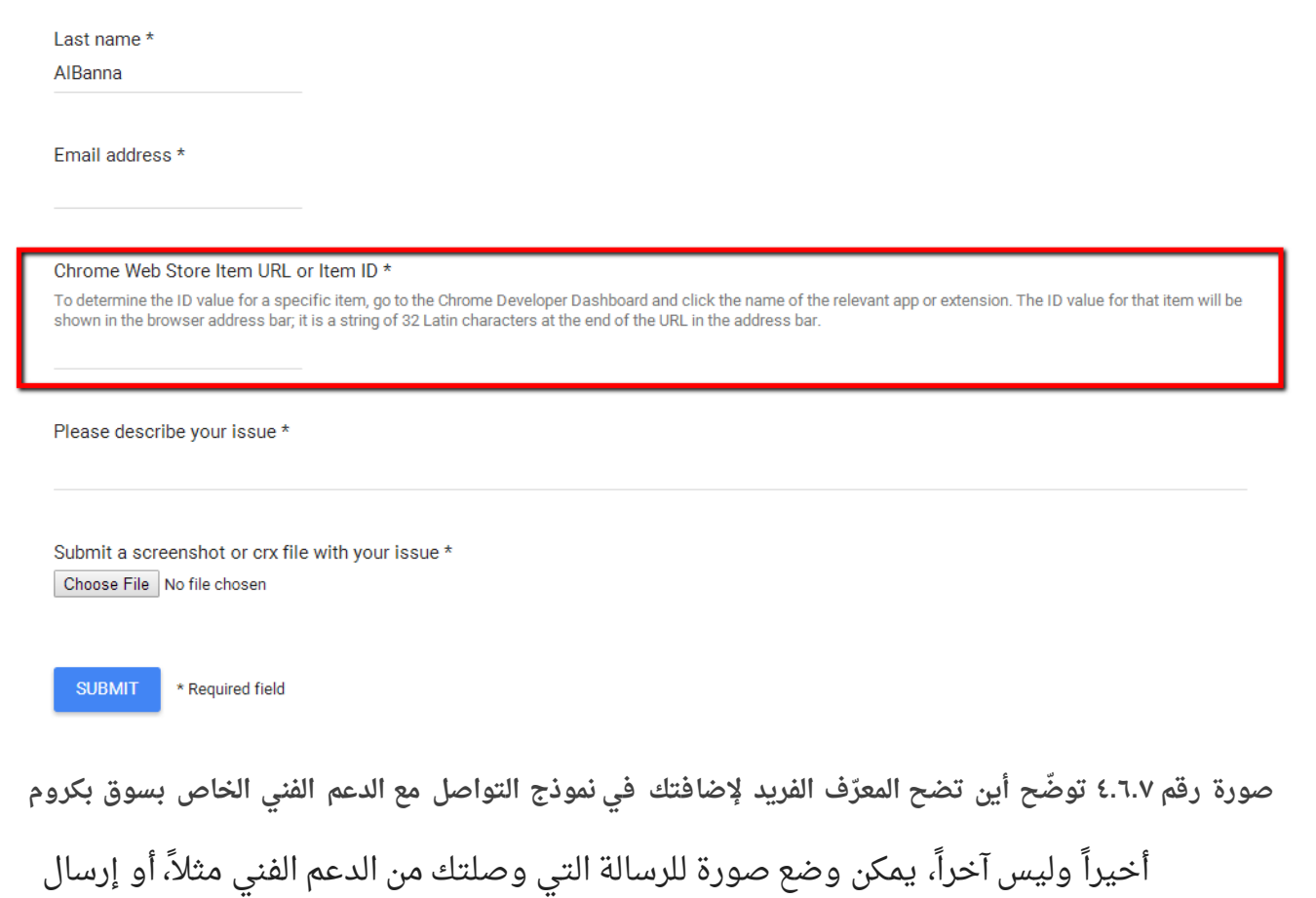

الصيغة النهائية للإضافة CRX بالطريقة التى تطرقنا لها سابقاً. بعد ذلك الضغط على Submit لإرسال النموذج وانتظر الرد...وتمنياتى بأن يكون ردّاً إيجابياً دائماً.

## <span id="page-45-0"></span>**.5 امكسب اميادي ىن اإلضافات**

أغلب المطورين والشركات يقدّمون ملحقاتهم بشكل مجانى تماماً، ويعتمدون على الكسب المادي من الإضافات عن طريق ربطها بخدمات مدفوعة أخرى تقدمها الشركات أو يقدمها المطورون.

لكن، وكما تجري العادة في أي سوق إلكتروني يسمح لك بعرض منتجاتك إما بشكل مجاني أو مدفوع، سنتطرق في القسم الأخير من هذا الكتاب الإلكتروني حول الأساليب القانونية والمتاحة للربح ىن إضافاتك ِىُ نحقاتك.

توفر جوجل ٤ خيارات للحصول على العائد المادى من الإضافات مُلخصة في هذه الصورة:

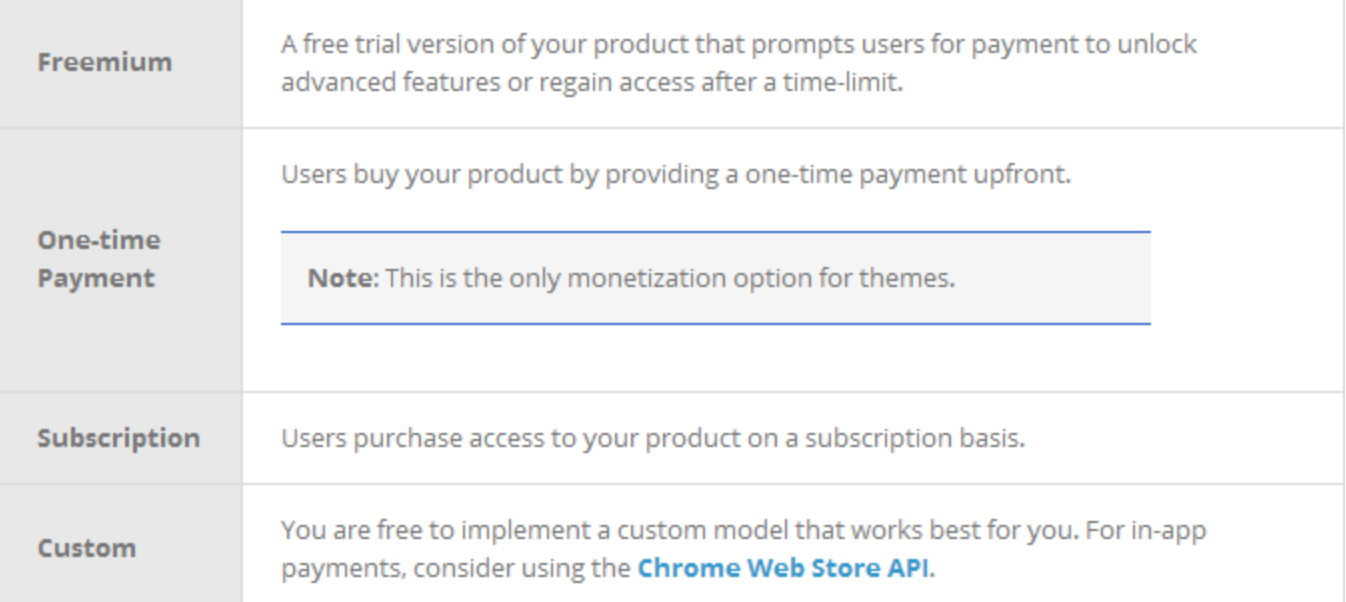

**صّرة رقً 5.1 تّضح امخيارات اميتاحة منكسب اميادي ىن اإلضافات ِامُينحقات**

- Freemium: وتعني توفير نسخة تجريبية لبعض الوقت بخصائص محددة ومقيّدة، وعلى المُستخدم أن يشترى النسخة بعد مرور الوقت. ومن الممكن كذلك توفير نسخة مجانية كلياً، لكن تسمح للمُستخدم بشراء مزايا داخلية جديدة للوصول للوظائف الجديدة داخل الإضافة.
	- One-time Payment: وتعني الدفع لمرة واحدة، يشتري المُستخدم الإضافة الخاصة بك وفقط.
		- **Subscription**: اإلشتراك باإلضافة، إىا اشتراك شَري أِ سنّي.
	- Custom: تحديد نظام خاص بك بعيداً عن واجهة جوجل البرمجية أو التعامل مع سوق جوجل، كإنشاء متجرك الإلكتروني.

تحدثنا سابقاً حول تحديد ما إذا كانت الإضافة مجانية أو مدفوعة أثناء رفع إضافتنا أو مُلحقنا إلى

**Pricing and** payments

This item is free.

Change pricing

You can charge for your app using Chrome Web Store<br>Payments or a custom payment solution. If your app is free,<br>you can still make money by using the Google In-App

السوق:

## بالضغط على زر Change Pricing نبدأ بتحديد الآلية بشكل مخصص، وهو ما أشرنا إليه في هذه الصورة:

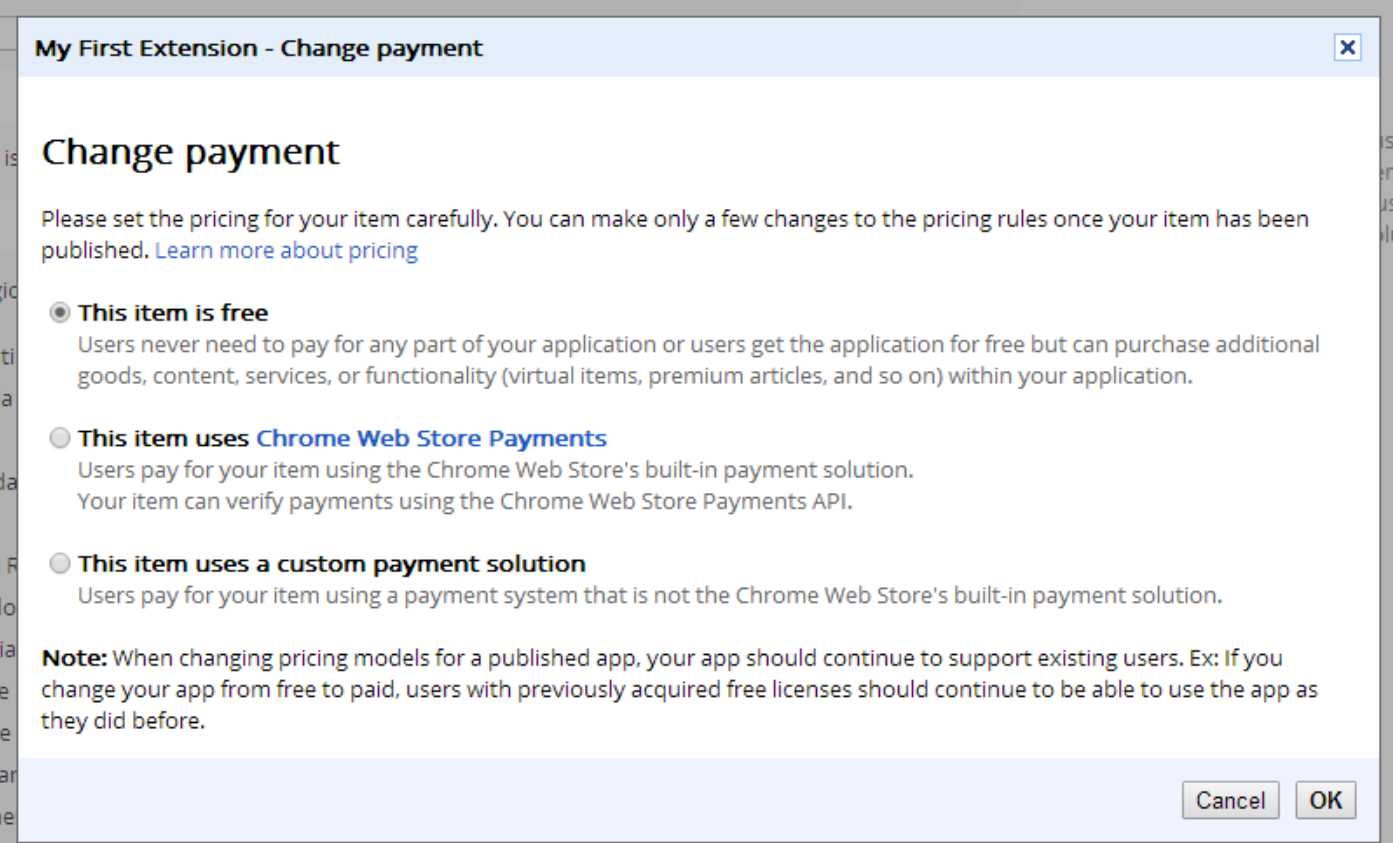

 $\sqrt{ }$  Italy

## <span id="page-47-0"></span>**5.1 شراء امُينحق ميرة ِاحدة، أِ أشتراك امشَري/امسنّي**

جوجل ومن خلال الواجهة البرمجية كذلك تساعدنا في بناء إضافات أو مُلحقات وعمل نظام شراء أو حتى اشتراك شهري أو سنوي للمُلحق، من خلال تحديد وسيلة الدفع التي يوفرها Chrome Store Web كيا ٍّ ىّ ّضح في امصّرة امتامية:

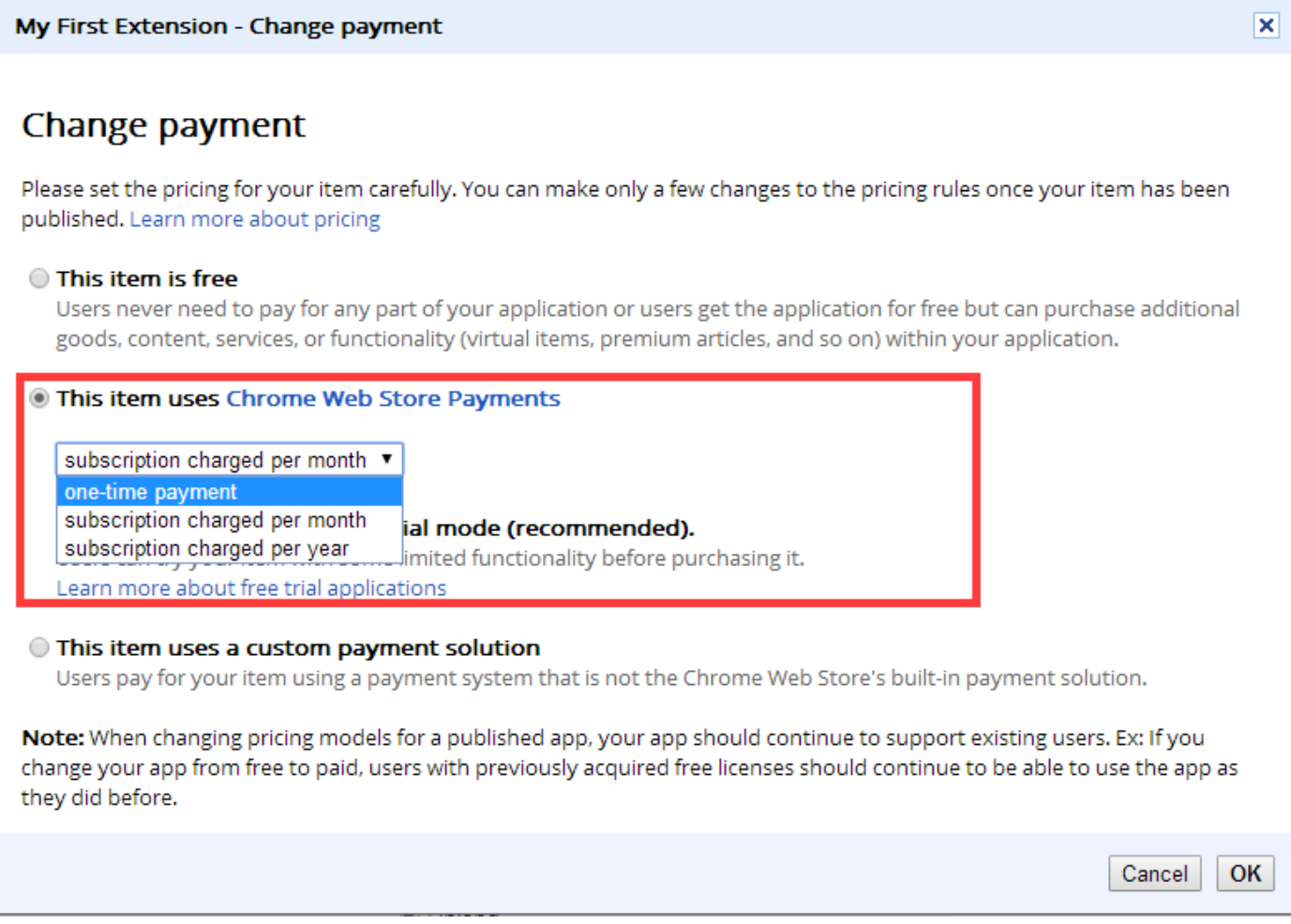

**صّرة رقً 5.1.1 متحديد نظاو أشتراك باإلضافة أِ امُينحق**

لذلك، لا عليك أن تقلق كثيراً من هذه الأمور المالية، ولا داعى لتوفير استضافة خاصة لذلك،

لكن بالطبع هناك عدة قيود ومن أهمها الدول المسموح بها لبيع المُلحقات.

## Who can use Chrome Web Store Payments

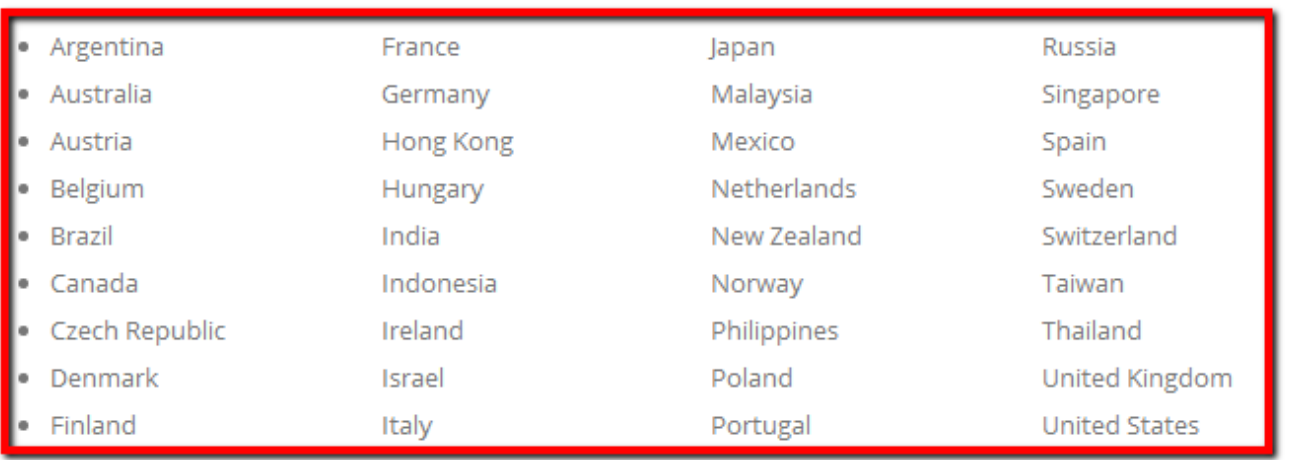

If you're in one of the following regions, you can sell apps using Chrome Web Store Payments:

You can sell to buyers in any of the above regions, and to the following regions: United Arab Emirates, Saudi Arabia, Morocco, Egypt, and the Ukraine. In the future, we expect to support sales to the following additional regions: Argentina, India, Mexico, and Poland. Buyers in unsupported regions might be able to purchase apps, but they can't pay in their local currency and might have to pay international transaction fees.

**صّرة رقً 5.1.2 تحدد امدِل اميدعّىة امتي تستطيع بيع ُىنحقاتك ِامدِل امتي تستطيع شراء امُينحقات**

يوضح هذا المصدر الدول المدعومة لاستخدام واجهة برمجية جوجل في البيع والشراء من السوق، حتى تستطيع بيع مُلحقاتك يجب أن تكون ضمن الدول الموجودة داخل المُستطيل الأحمر، أما الدول التي تستطيع الشراء فهي الدول الموجودة داخل المُستطيل الأحمر بالإضافة للإمارات العربية المتحدة، المملكة العربية السعودية، المغرب، مصر، وأوكرانيا…وسيتم دعم بعض الدول الأخرى قريباً.

نستطيع أن نستنتج بأن العالم العربي لا يستطيع استخدام وسائل البيع الذي يوفره سوق كروم، لكن يستطيع العديد من المُستخدمين من بعض الدول العربية الشراء من داخل السوق.

إذا كنت تسكن بإحدى الدول المُتاحة لبيع المُلحقات، إذاً [أ](https://developer.chrome.com/webstore/check_for_payment)هلاً بك مع واجهة كروم البرمجية والتعامل مع الدفعات وتأكيد الاشتراكات وما إلى آخره، ويجدر الإشارة أن جوجل ستقتطع ٥% مما تبيعه من مُلحقات كونها وفرّت لك البيئة المناسبة والواجهة البرمجية المناسبة للتعامل مع نظام الدفع الخاص بهم.

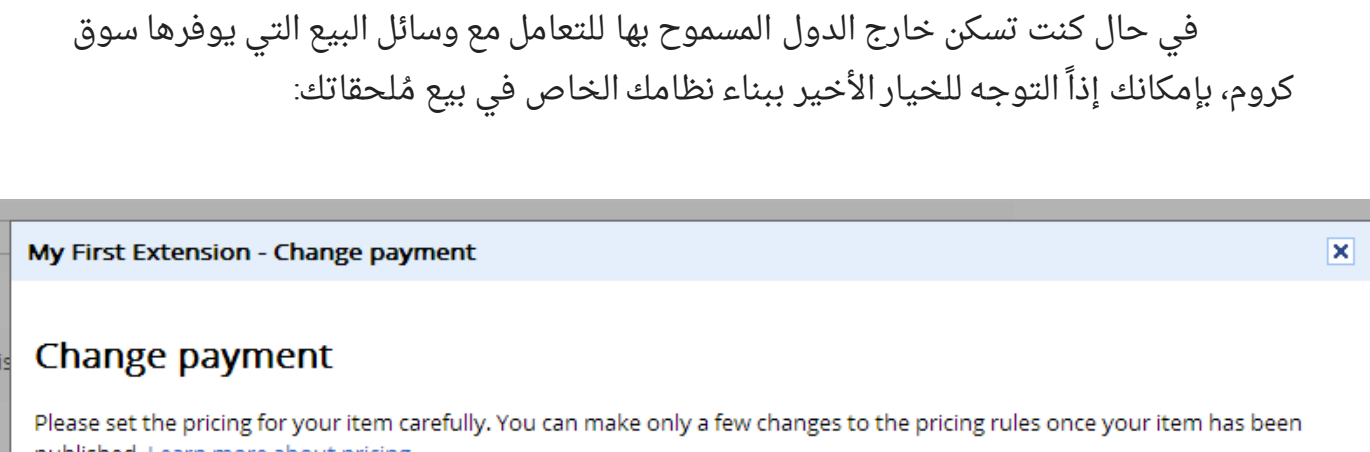

published. Learn more about pricing **This item is free** 

Users never need to pay for any part of your application or users get the application for free but can purchase additional goods, content, services, or functionality (virtual items, premium articles, and so on) within your application.

#### This item uses Chrome Web Store Payments

Users pay for your item using the Chrome Web Store's built-in payment solution. Your item can verify payments using the Chrome Web Store Payments API.

O This item uses a custom payment solution Users pay for your item using a payment system that is not the Chrome Web Store's built-in payment solution.

Note: When changing pricing models for a published app, your app should continue to support existing users. Ex: If you change your app from free to paid, users with previously acquired free licenses should continue to be able to use the app as they did before.

**صّرة رقً 5.1.3 تّضح اختيار نظاو دفع ِشراء خاص بك**

أنت لست مُقيداً يا صديقى باستخدام نظام البيع والاشتراك الذى تقدمه جوجل لك، لكن بالطبع سيسّهل عليك الكثير والكثير. لو كنت تملك متجرك الإلكتروني الخاص بك لبيع مُلحقاتك، بالطبع جوجل تسمح بذلك! لكن عليك بناء واجهتك البرمجية للتأكد من عمليات الشراء، الاشتراك الشهرى أو السنوى، وهو مكلف وقتاً وجهداً لك.

مثلاً، أحد العملاء قام ببناء متجره الإلكترونى لبيع مُلحقاته، وكانت وسيلة الدفع المتاحة من المُستخدمين هو [بي بال](https://ar.wikipedia.org/wiki/%D8%A8%D8%A7%D9%8A_%D8%A8%D8%A7%D9%84). يوجد العديد من نُظم إدارة المحتوى كووردبريس والعديد من المُلحقات لتحويل موقعك الإلكتروني لمتجر إلكتروني وليس مجرد محتوى! البدائل موجودة وعديدة.

Cancel | OK

## <span id="page-50-0"></span>**5.2 امبيع ىن داخه اإلضافة Payments App-In**

من الممكن القيام بعمليات بيع داخل الإضافة أو المُلحق وهو ما يُسمى In-App Payments، وهو مصطلح نسمع به كثيراً فى تطبيقات الهواتف الذكية والأجهزة اللوحية، حيث يوفر هذا التطبيق على سبيل المثال شراء أدوات وأنت داخل التطبيق، أو لعبة ما وتريد شراء أسلحة ومعدّات للشخصية التي تلعب بها.

جوجل توفر ذلك أيضاً من خلال واجهتها البرمجية، وهنا كافة التفاصيل البرمجية للقيام بذلك.

بالطبع هذا يشمل القيود التى تحدثنا فيها بخصوص قيود الدول المتاحة لاستخدام البيع والشراء ومنصة جوجل لذلك.

**كيف ييكن تطبيق ىبيعات ىن داخه اإلضافة Purchases App-In:**

- أثناء دخولك لصفحة الإضافة من صفحة المطورين، اذهب الى خيار In-app Products:

# Developer dashboard > My First Extension **In-app Products Edit Item** Add new product In-app products

**صّرة رقً 5.2.1 معرض بعض امينتجات منبيع ىن داخه إضافتك**

- قم بالضغط على Add new product ويمكن إضافة أكثر من منتج لبيعه وأنت داخل الإضافة ذاتها.

- قم بإعطاء تفاصيل المنتج التي تود بيعه داخل الإضافة بهذه التفاصيل:

#### Developer dashboard > My First Extension > In-app Product

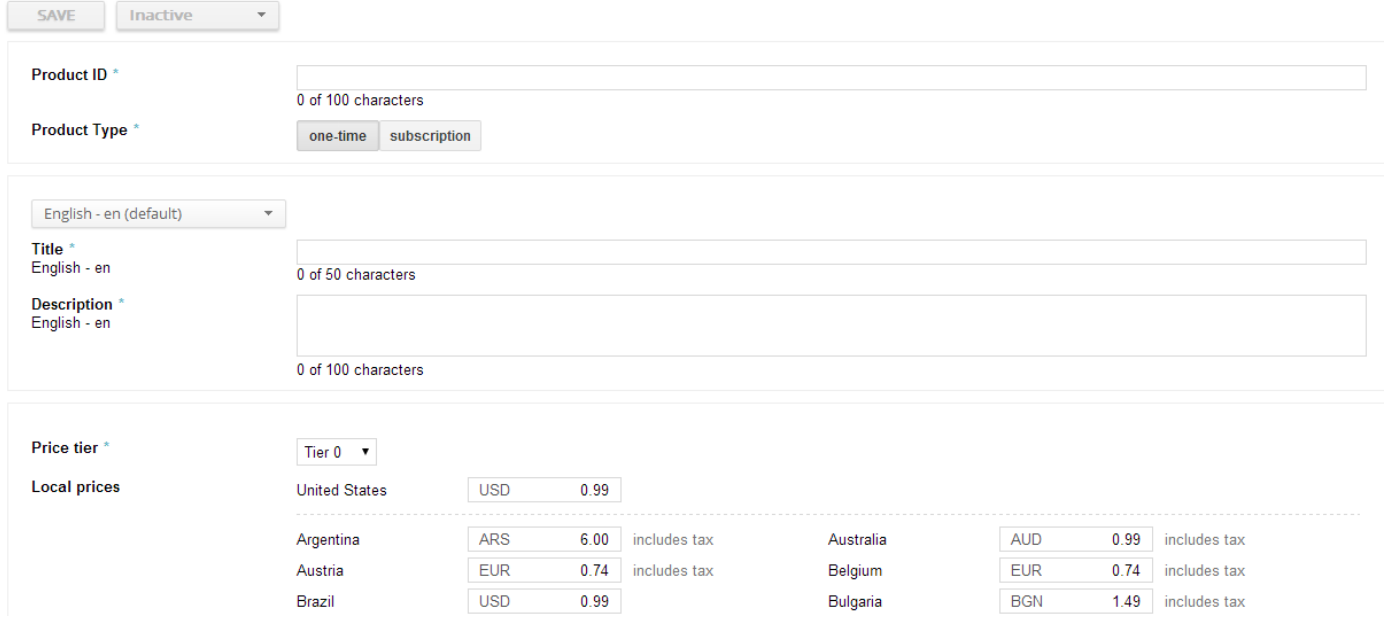

**صّرة رقً 5.2.2 إلدخال بيانات امينتج امذي نّد بيعُ داخه اإلضافة**

ويمكن تحديد كذلك أن هذا المنتج يُدفع لمرة واحدة أو بنظام الاشتراك (الشهري أو السنوي).

عند زيارة المُستخدم لصفحة إضافتك على سوق كروم، يستطيع أن يلاحظ عبارة

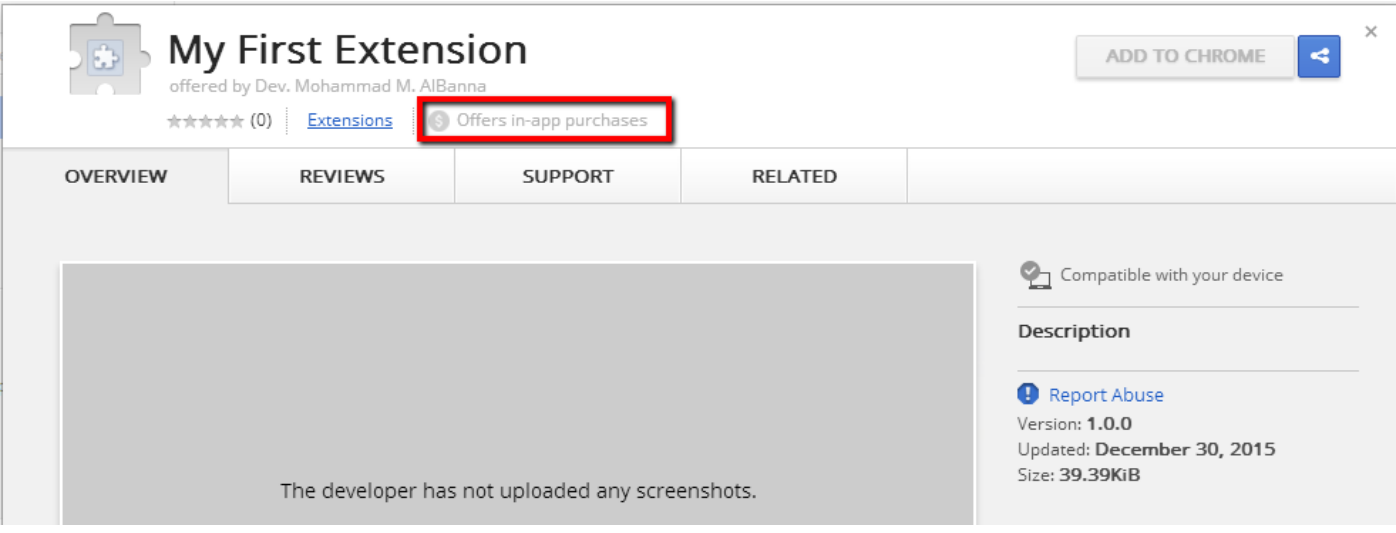

" **Offers in-app** purchases " كما هو مُشار بالصورة التالية:

**صّرة رقً 5.2.3 تّضح منُيستخدو بأن ٍذٌ اإلضافة تّفر ىنتجات داخه اإلضافة ييكن شراؤٍا**

### <span id="page-52-0"></span>**5.3 اإلعٕنات ِإعٕنات AdSense Google**

كما تجرى العادة، لا يُحب المُستخدمين الدفع لقاء المُلحقات أو حتى تطبيقات الهواتف الذكية في العديد من الأحيان، لذلك يلجىء المطورون لاستخدام وسائل أخرى للربح مقابل جهدهم في تطوير خدمات لعموم المُستخدمين.

يلجىء العديد لتطبيق نظام إعلانات وقد يتجه العديد من المطورين لاستخدام خدمة جوجل للإعلانات Google AdSense في مواقعهم الإلكترونية، لكن…**هل يصلح ذلك في مُلحقات جوجل؟** 

قد لا يروق ذلك لك عزيزى المطوّر، وأعتذر لنفسى ولك أيضاً بأن هذه الوسيلة غير مُتاحة بالمُطلق وقد تعرّضك لحظر حسابك لو حاولت الإلتفاف حول الموضوع!

فطبقاً لسياسة الاستخدام الخاصة فى تطوير إضافات المُتصفح وكذلك سياسة الاستخدام فى خدمة Google AdSense فلا يمكننا استخدامها في مُلحقاتنا، بل والواجهة البرمجية الخاصة بمتصفح كروم لا تدعم ذلك! هو ليس مجرد نفس الكود الذي نقوم بوضعه في مواقعنا الإلكترونية يمكن وضعه كذلك في مُلحقاتنا!

Currently, AdSense may not be used to serve ads in Chrome Extensions or Chrome Apps, per AdSense policies.

**صّرة رقً 5.3.1 تّضح عدو إىكانية استخداو خدىة إعٕنات جّجه في إضافات ىتصفح كرِو**

لكن بالطبع، هناك العديد من الخدمات الأخرى أو ما تُسمى بأطراف ثالثة توفر واجهة برمجية أخرى لعرض إعلاناتهم داخل مُلحقاتك. لا يوجد لديِّ مصادر موثوقة حول الأمر كوني لم أتعامل مع أيٍ من هذه الخدمات، فتجربتها يقع على عاتقك أنت.

## <span id="page-52-1"></span>**5.3 ِسائه أخرْ منربح؟**

حسناً، يوجد العديد من أساليب الربح الأخرى، كبيع ملكية إضافتك لشركة ما وهو ما تسمح به جوجل، أو البدء بتطوير إضافات أخرى لعملائك بمقابل مادى، أو الإشراف على تطوير مُلحقات أخرى.

من الممكن كذلك عمل نظام إعلانات خاص بك يسمح لمواقع أخرى بنشر روابط أو مواضيع داخل إضافتك التي قمت بتطويرها، مع الأخذ بعين الاعتبار كافة الشروط والمعايير التي قدّمتها جوجل لك في سياسة الاستخدام.

## <span id="page-53-0"></span>**امخاتية**

هناك العديد من المطورين يجنون آلاف الدولارات فقط فى تطوير إضافات المتصفح وتحديداً متصفح كروم لما يقدمه من سهولة في التوثيق وسهولة في التعامل مع الواجهة البرمجية لمتصفح كروم والتطوير الدائم عليها، وهناك من يبدع في ربط الخدمات بين إضافات متصفح كروم مع الهواتف الذكية وهو أمر ممكن وليس بمستحيل، فنحن نتحدث عن تقنيات ويب ويمكن استخدامها داخل مُلحقاتنا.

اسال الله العليّ القدير أن أكون قد وُفقت في هذا الكتاب الإلكتروني بإصداره الأول، وساسعى لتطويره إن جدّ أي جديد ليحتوى ما توفرّه جوجل في إطار تطوير مُلحقات وإضافات متصفح كروم، ولا تنسوني من صالح دعاكم لي ولوالديّ وسائر المُسلمين من بقاع الأرض.

## <span id="page-53-1"></span>**امحقّق**

- تعود ملكية هذا الكتاب الإلكتروني لمؤلفه"محمد مفيد البنا" وكافة الحقوق محفوظة له، لا يحق لك نشر الكتاب دون أخذ إذن من مؤلفه.
- حقوق نقل المحتوى التابع للمصادر الخارجية الموجودة في الكتاب الإلكتروني فهي تابعة لكل مصدر على حدة.
	- حقوق صورة غلاف هذا الكتاب تعود إلى موقع Freepik.com